# **An Introduction to the Cycle 10 ALMA Observing Tool**

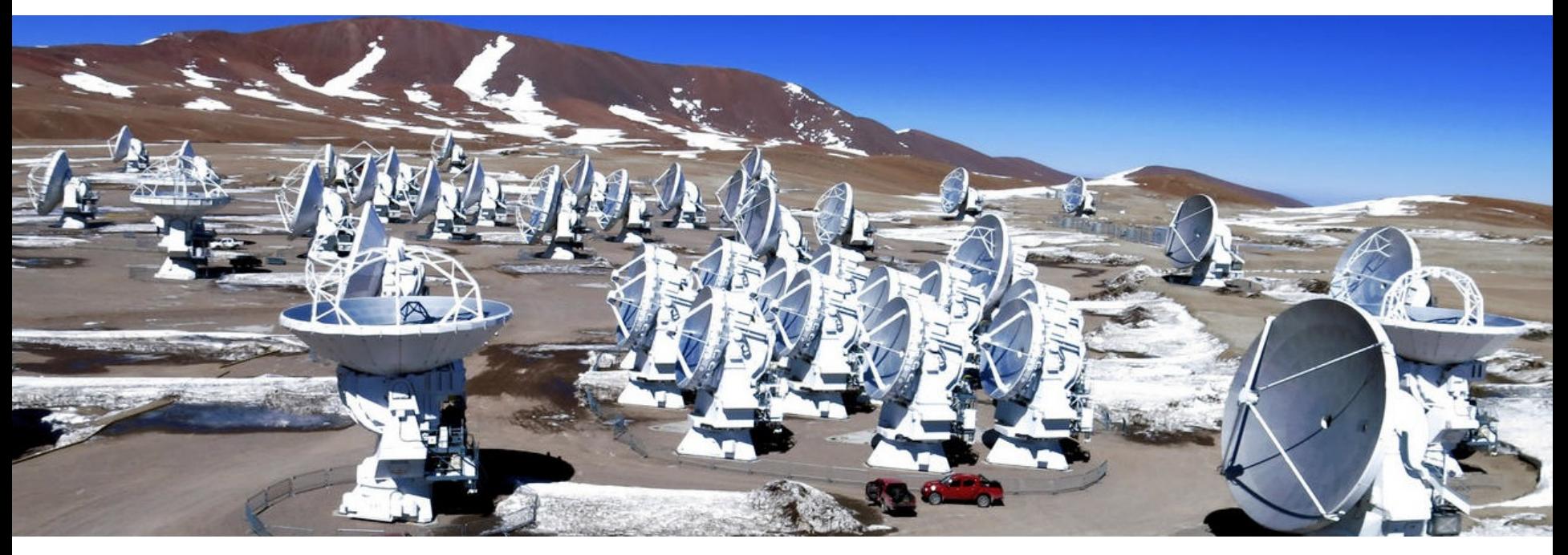

### **Emily Moravec**

### Authors: Harvey Liszt, Emily Moravec

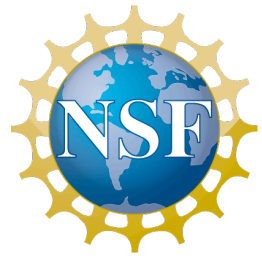

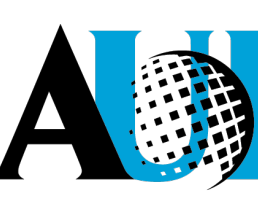

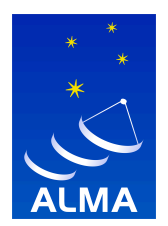

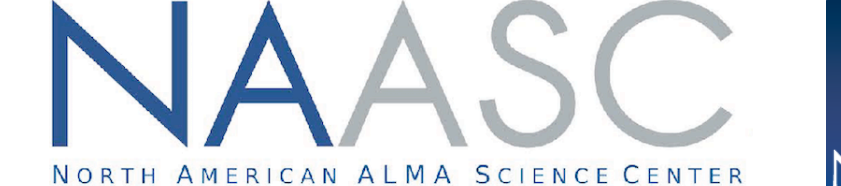

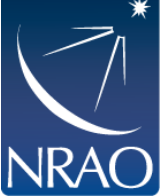

# **Where is the Observing Tool (OT)?**

#### **On the science portal under Proposing, click on Observing Tool**

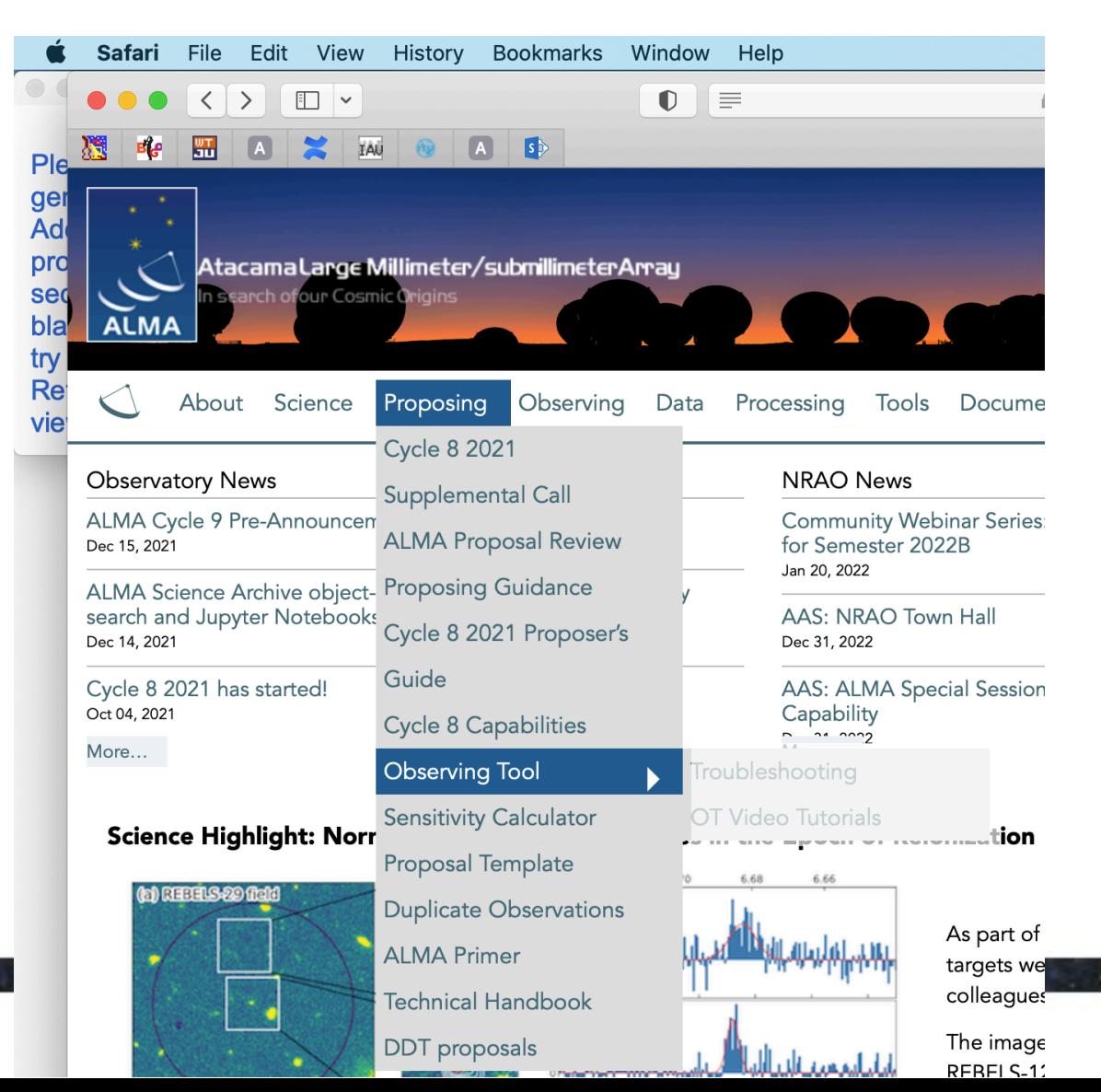

**JRA** 

 $\mathcal{P}$ 

## **Installing the ALMA OT**

#### **You will land here to access the OT's installer**

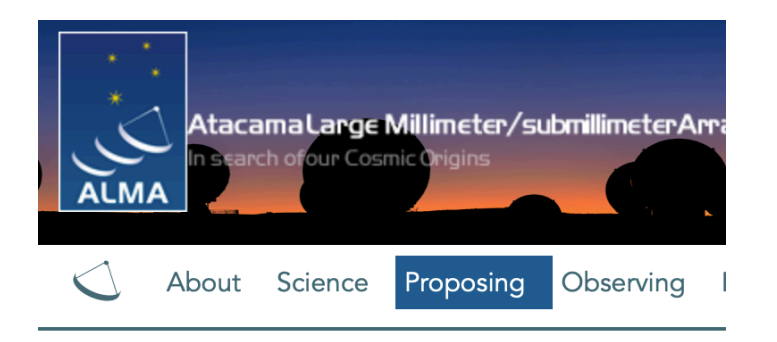

#### **Observing Tool**

The ALMA Observing Tool (OT) is a Java desktop applicat used for preparing and submitting Director's Discretionary capabilities of ALMA as described in the Cycle 8 2021 Cal

#### **Download & Installation**

Installer

The OT should run on all common operating systems and installed, but the Cycle 8 version of the OT will come with version of the OT is no longer available. (Web Start remair installer or manually with a tarball distribution.

It is recommended that the OT be installed using the ALN defaults, including the amount of memory the OT may use possible, but the OT will detect if an update is available at would not run on macOS Catalina due to security issue

The **tarball** version must be installed manually and the ins

**Tarball** 

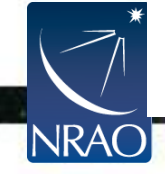

### **This takes you to the installer's own page**

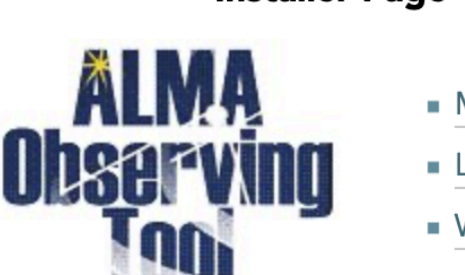

#### **Installer Page**

- $MacOS$  Installer
- Linux Installer
- Windows Installer

**An installer .zip is downloaded that expands to the installer application**

## **Installing the ALMA OT**

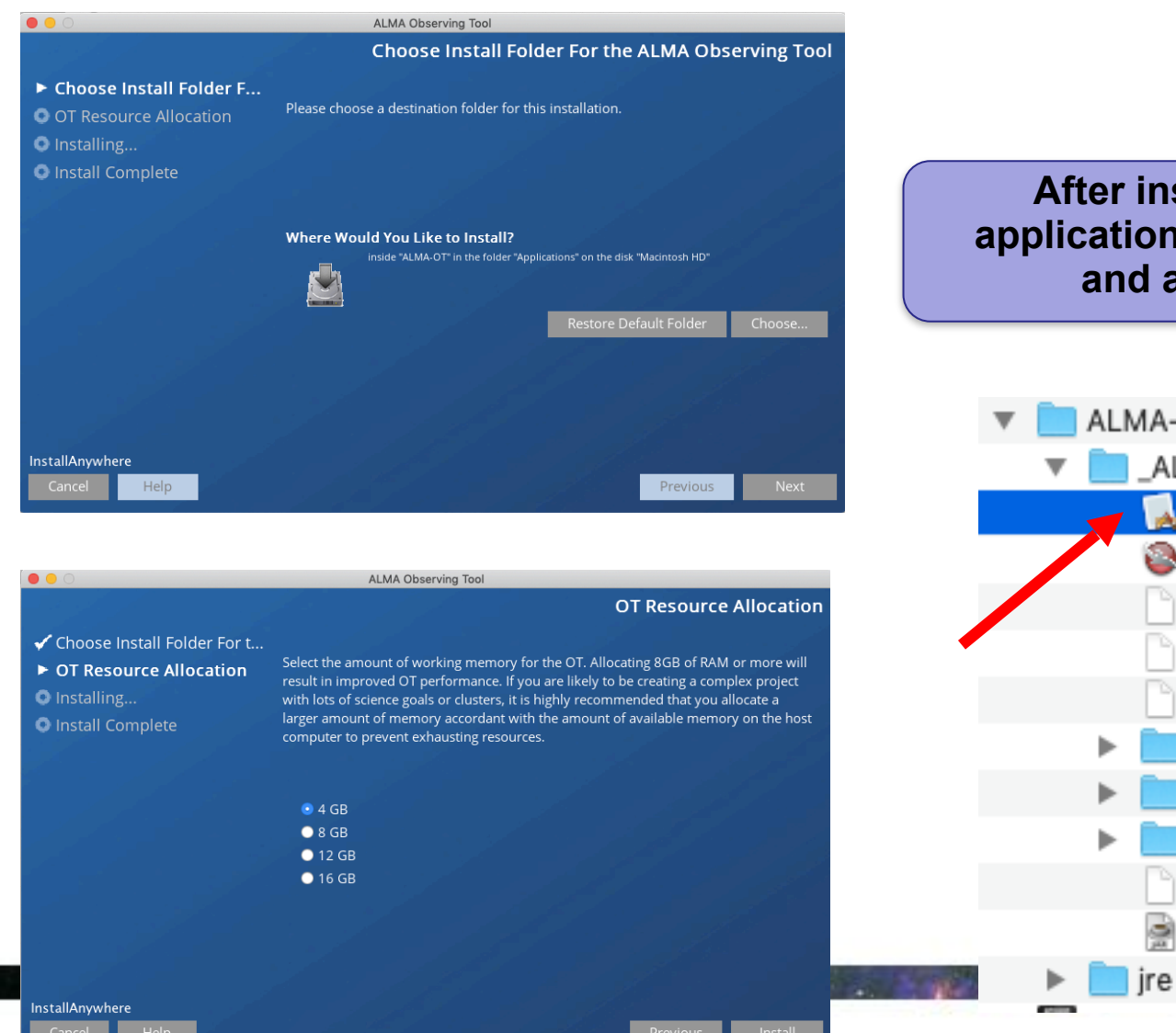

#### **After installation there will be an application in the destination directory and an icon on the desktop**

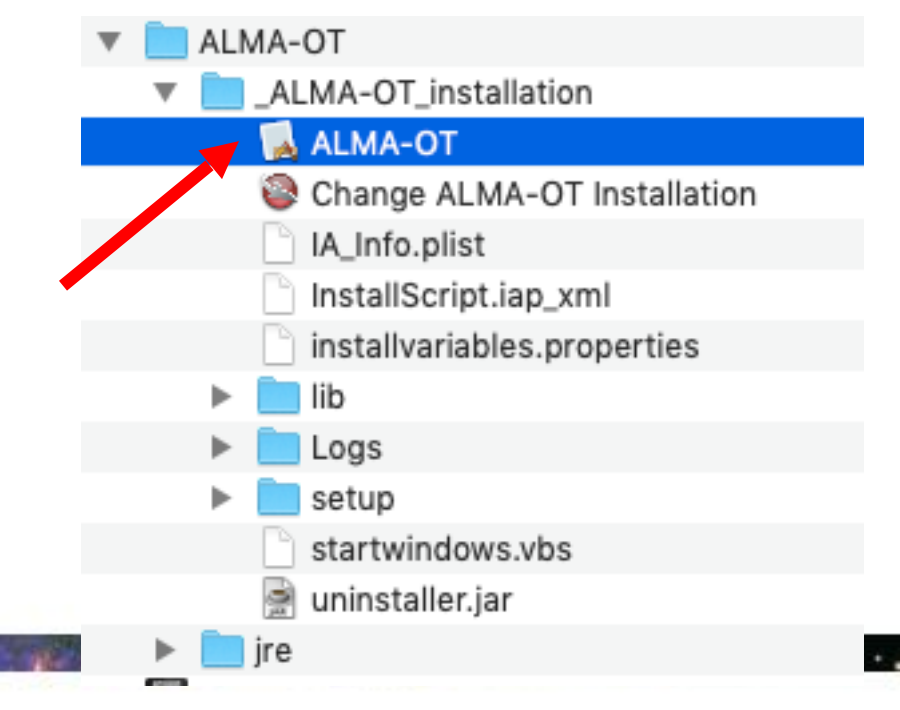

## **If the installer doesn't work for you**

#### **There is a manual installation available for each OS**

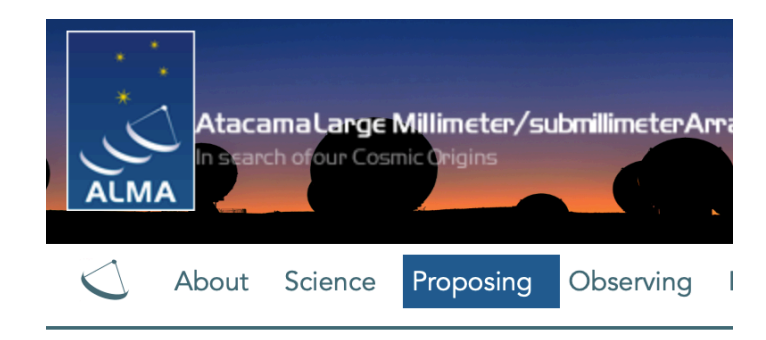

#### **Observing Tool**

The ALMA Observing Tool (OT) is a Java desktop applicat used for preparing and submitting Director's Discretionary capabilities of ALMA as described in the Cycle 8 2021 Cal

#### **Download & Installation**

The OT should run on all common operating systems and installed, but the Cycle 8 version of the OT will come with version of the OT is no longer available. (Web Start remair installer or manually with a tarball distribution.

It is recommended that the OT be installed using the ALN defaults, including the amount of memory the OT may use possible, but the OT will detect if an update is available at would not run on macOS Catalina due to security issue

The tarball version must be installed manually and the ins

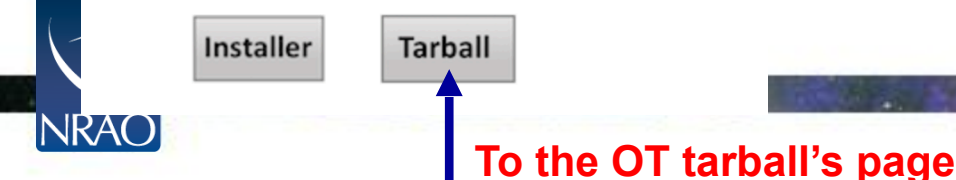

If you experience problems with the new OT Installer, the tarball version re to use a pre-installed version of Java 11, a fourth version of the tarball inst

The installation instructions for the tarball version are:

1. Download the tarball in your preferred format:

Take the JRE

- OT tarball for MacOS with a x64-based JRE included с.
	- OT tarball for Linux with a x64-based JRE included
	- OT tarball for Windows with a x64-based JRE included
- OT tarball with no JRE included
- 2. Unpack the tarball (it will unpack into its own directory)
- 3. Run post-installation setup
- $\blacksquare$  Linux or Mac OS:
	- cd ALMAOT-C8-2021/setup ./Setup-Linux.sh cd..
- MS Windows
	- -> Go to the ALMAOT-C8-2021/setup directory
	- -> Double click "Setup-Windows" (may read "Setup-Windows.cmd
- 4. Start up the OT
- Mac OS:

./ALMA-OT.app or double-click in a Finder window

 $\blacksquare$  Linux:

./ALMA-OT.sh or double-click in a window manager if this is configu

■ MS Windows

Double-click "ALMA-OT" (might read "ALMA-OT.cmd")

5

## **When the ALMA OT starts**

#### **PI: Make sure to use the Cycle 9/10 OT from the Science Portal**

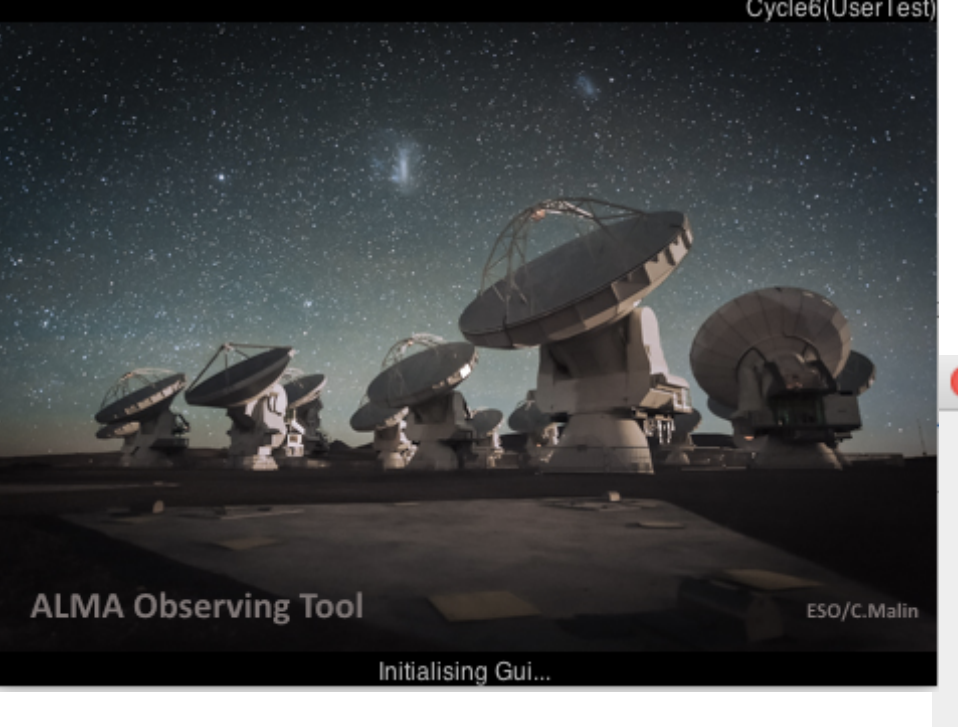

#### **Then you see this**

**Startup Options** 

What would you like to do?

 $\bigcirc$ 

- Create a new proposal
- Create a new DDT proposal
- $\bigcirc$  Open an existing project from disk
- Retrieve a project from the ALMA science archive

Do not show this message again

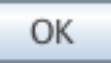

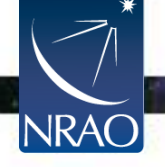

### **The Project node in the J-tree**

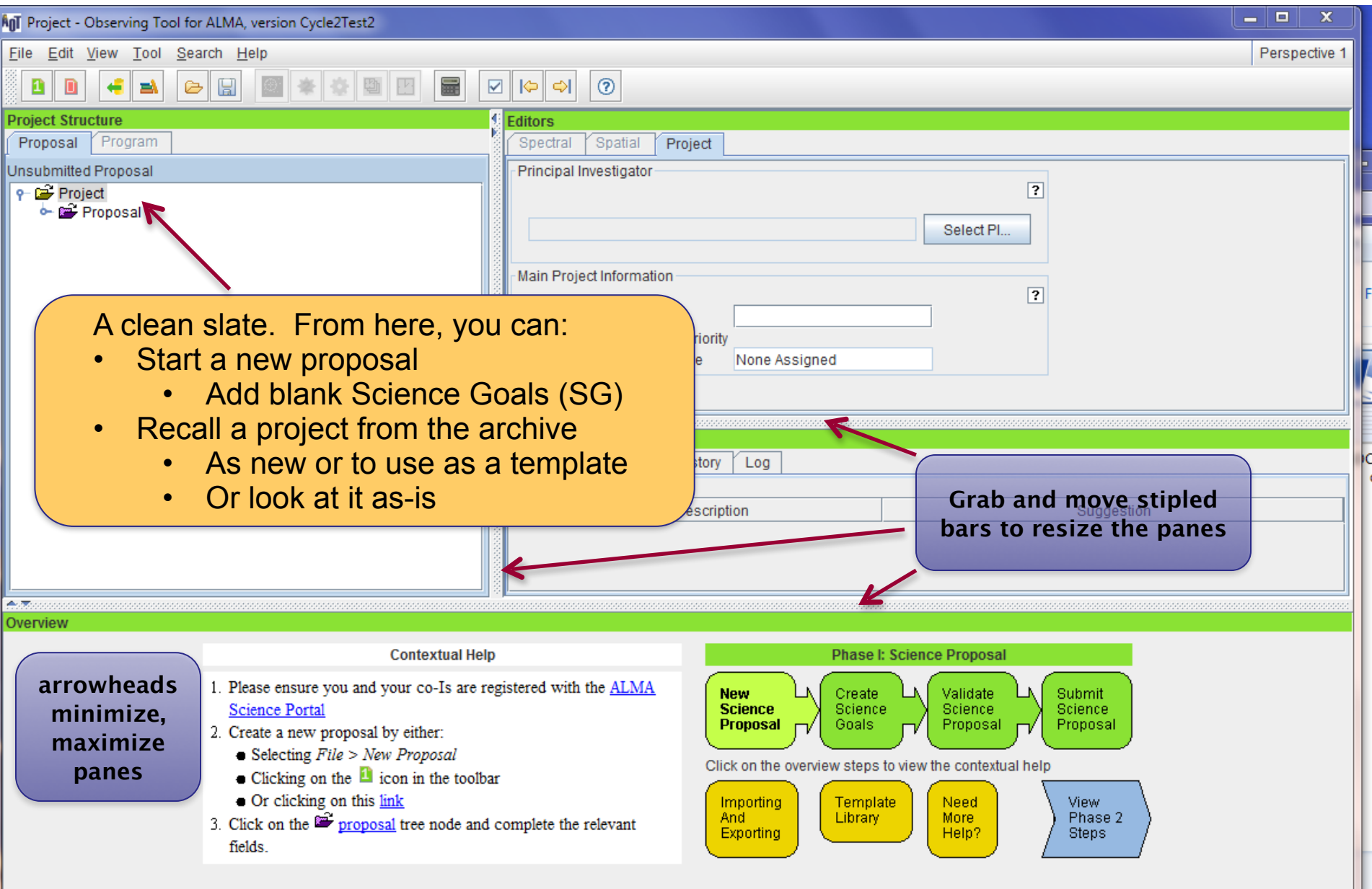

### **The Project node in the J-tree**

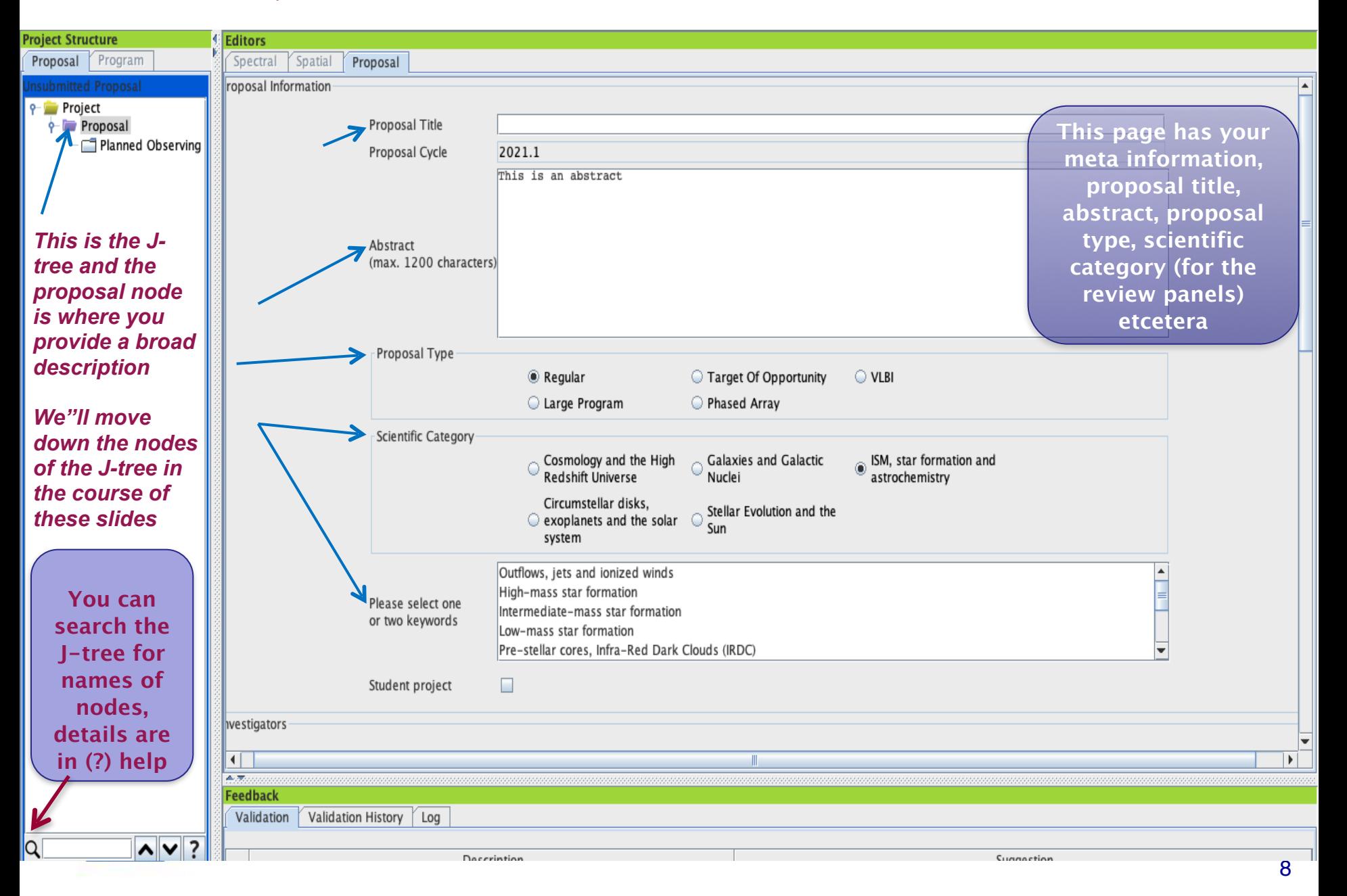

### **New! Joint Proposals w/VLA, VLT, JWST-1**

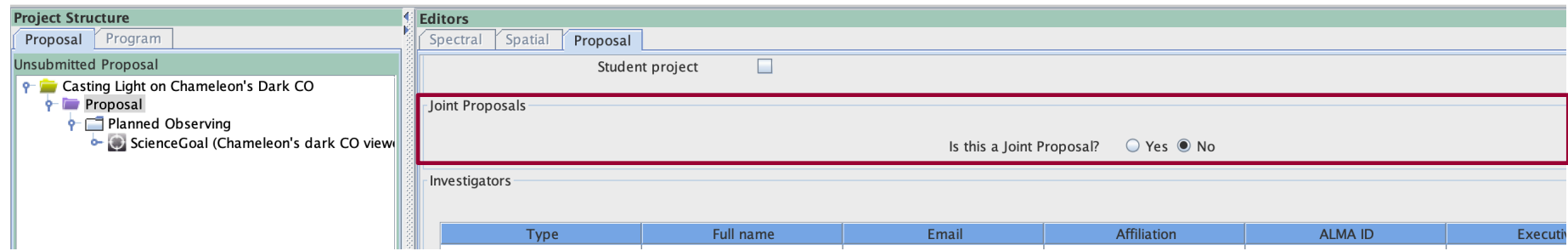

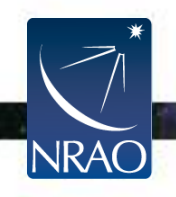

 $\cdot$   $\cdot$ 

### **New! Joint Proposals w/VLA, VLT, JWST-1**

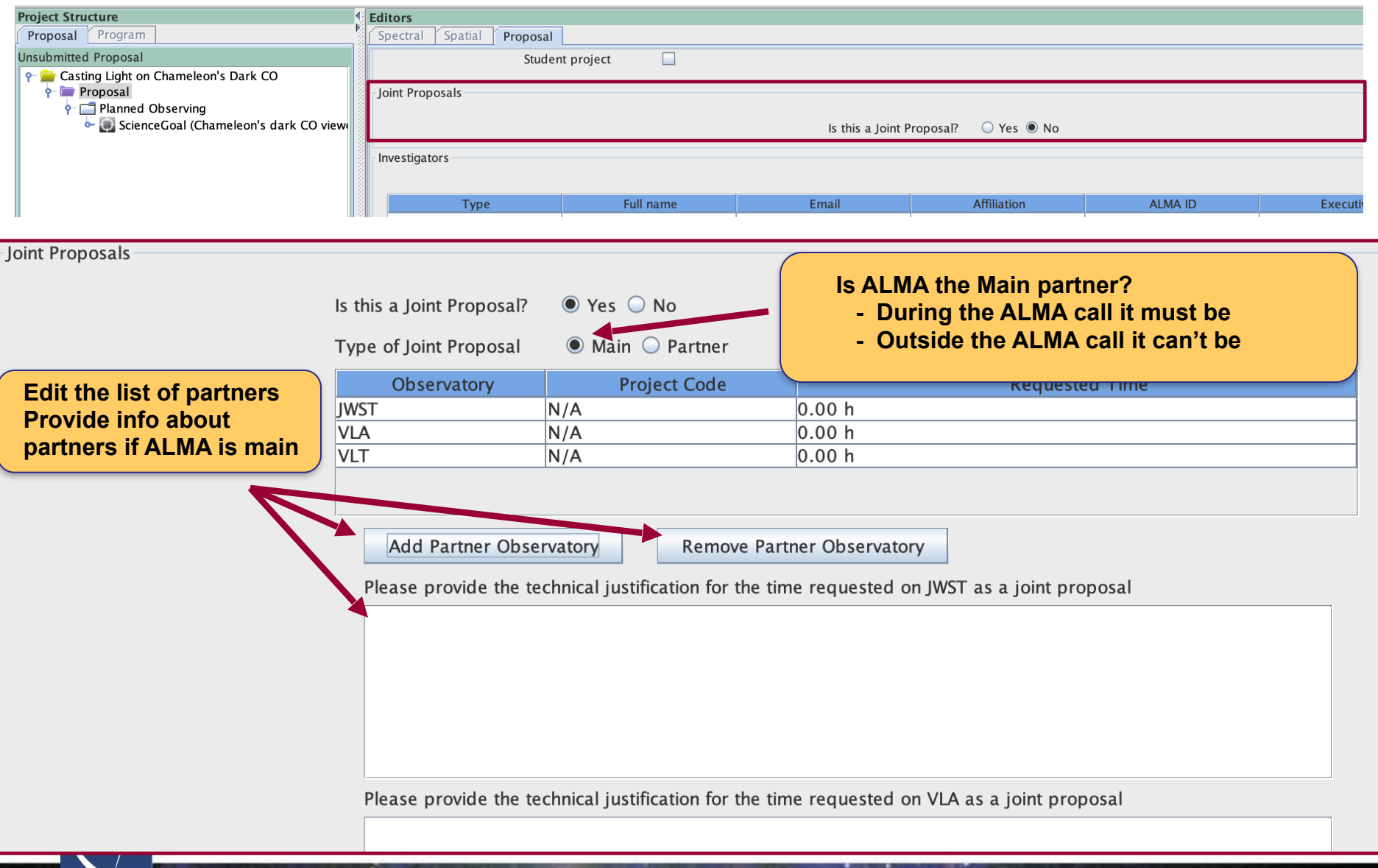

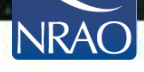

### **Proposal: pick PI, CoI & designate reviewer**

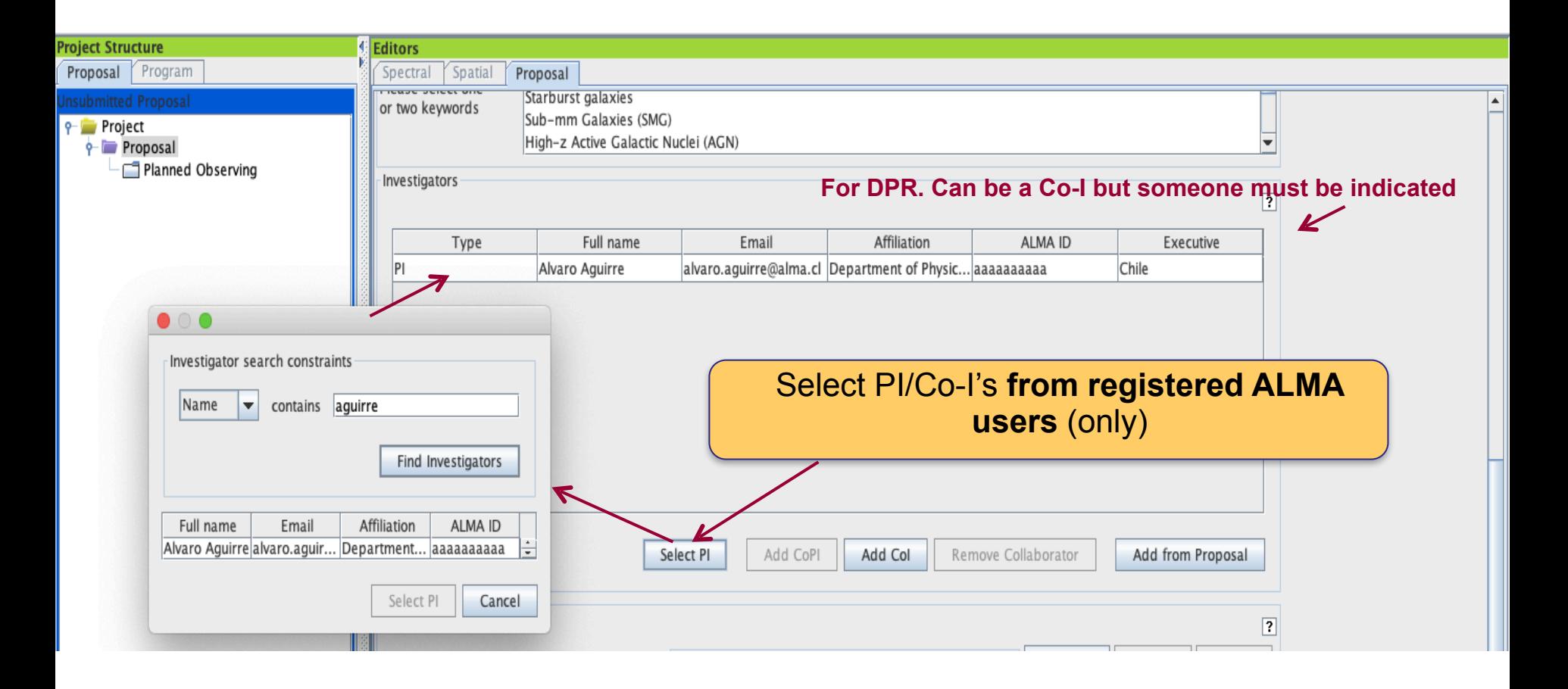

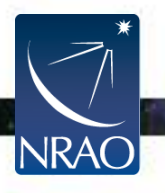

### **Scroll down, pick reviewer/mentor**

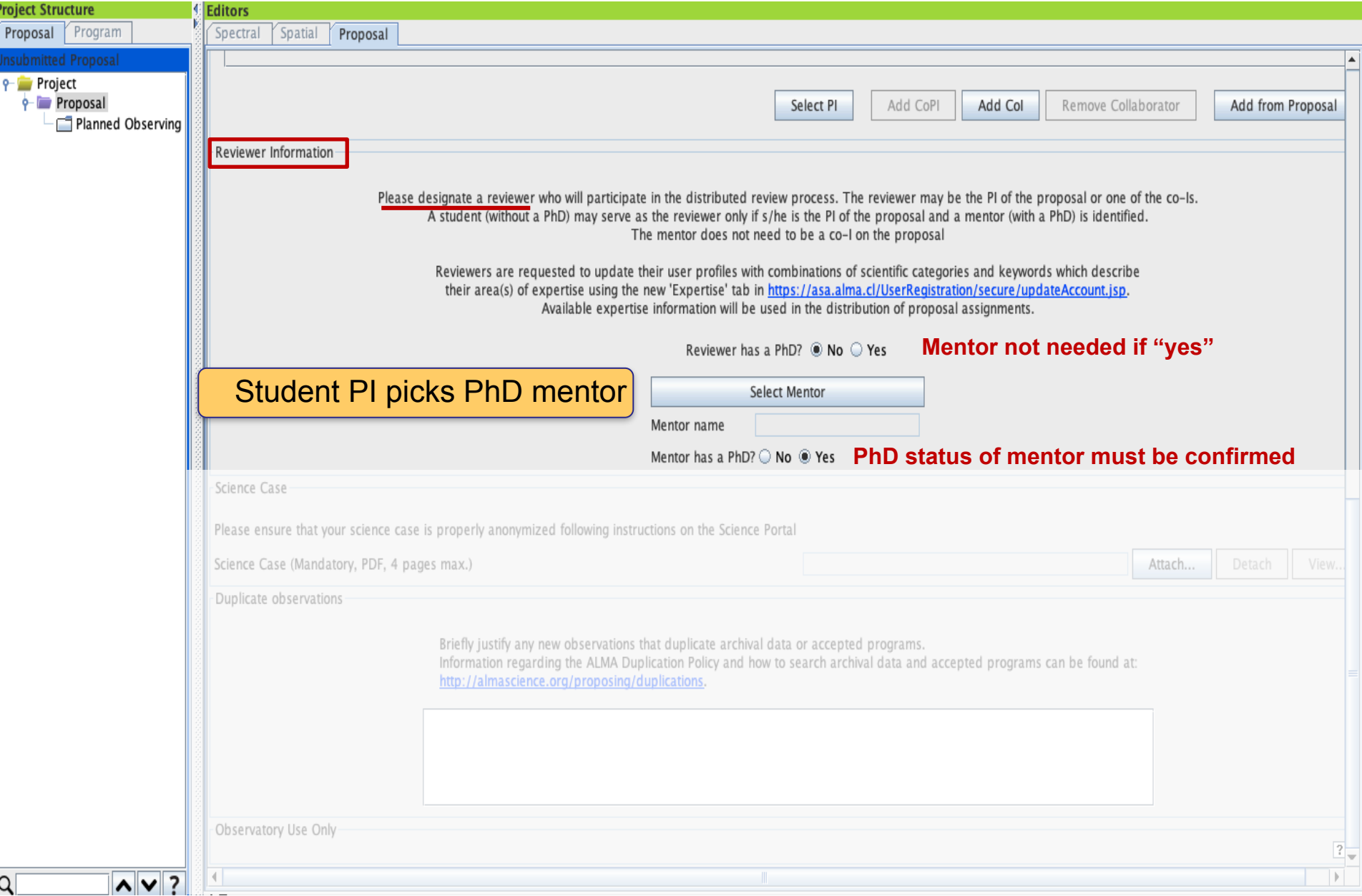

### **Attach the science case as a .pdf**

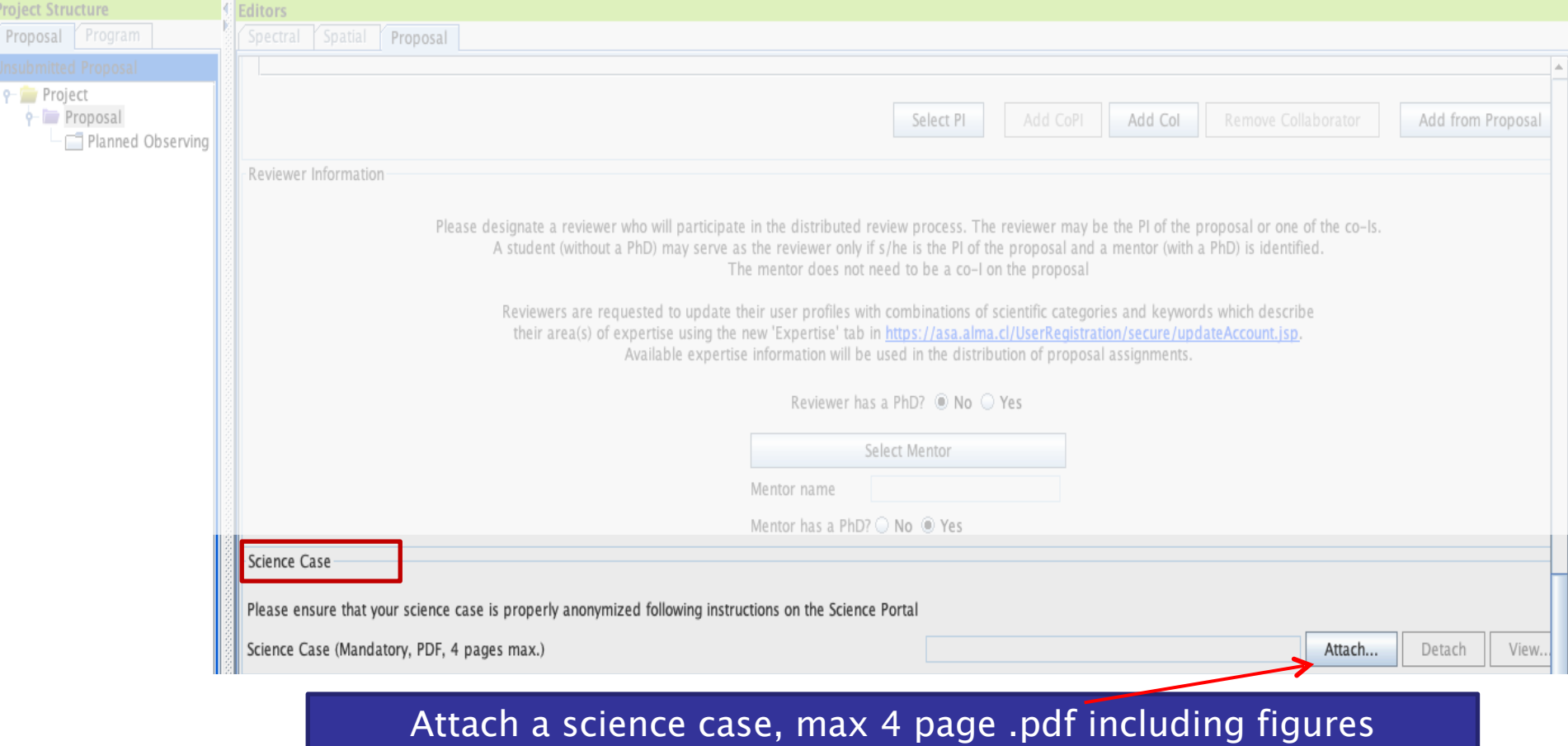

The .pdf may not contain more than 15% of its text in a font below 12pt Some .pdf creation software pads files with hidden text in small fonts

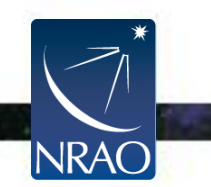

Large proposals are allowed 6 pages and require an additional one page management plan

### **Justify duplicative observing**

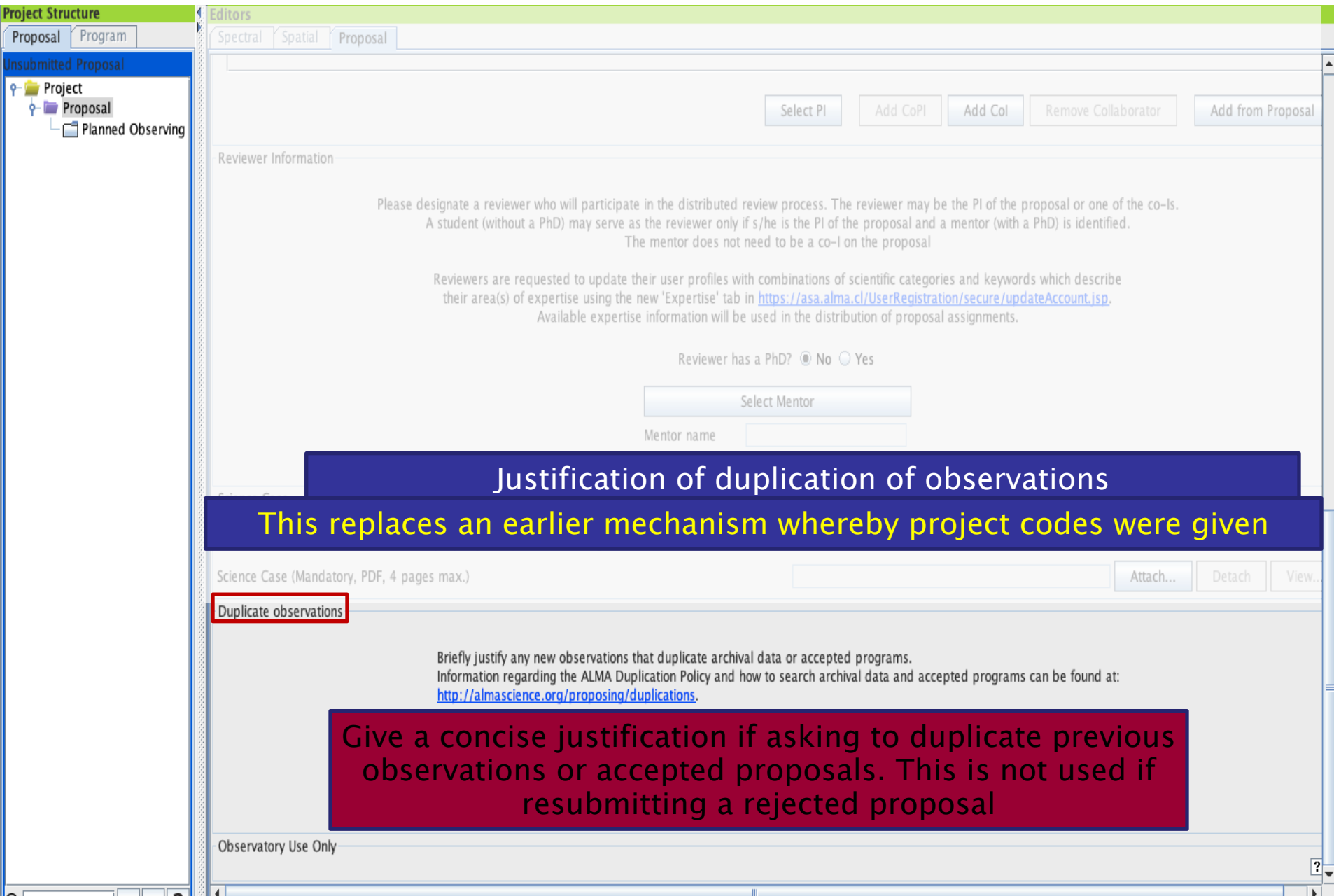

### **Do some science - add a Science Goal**

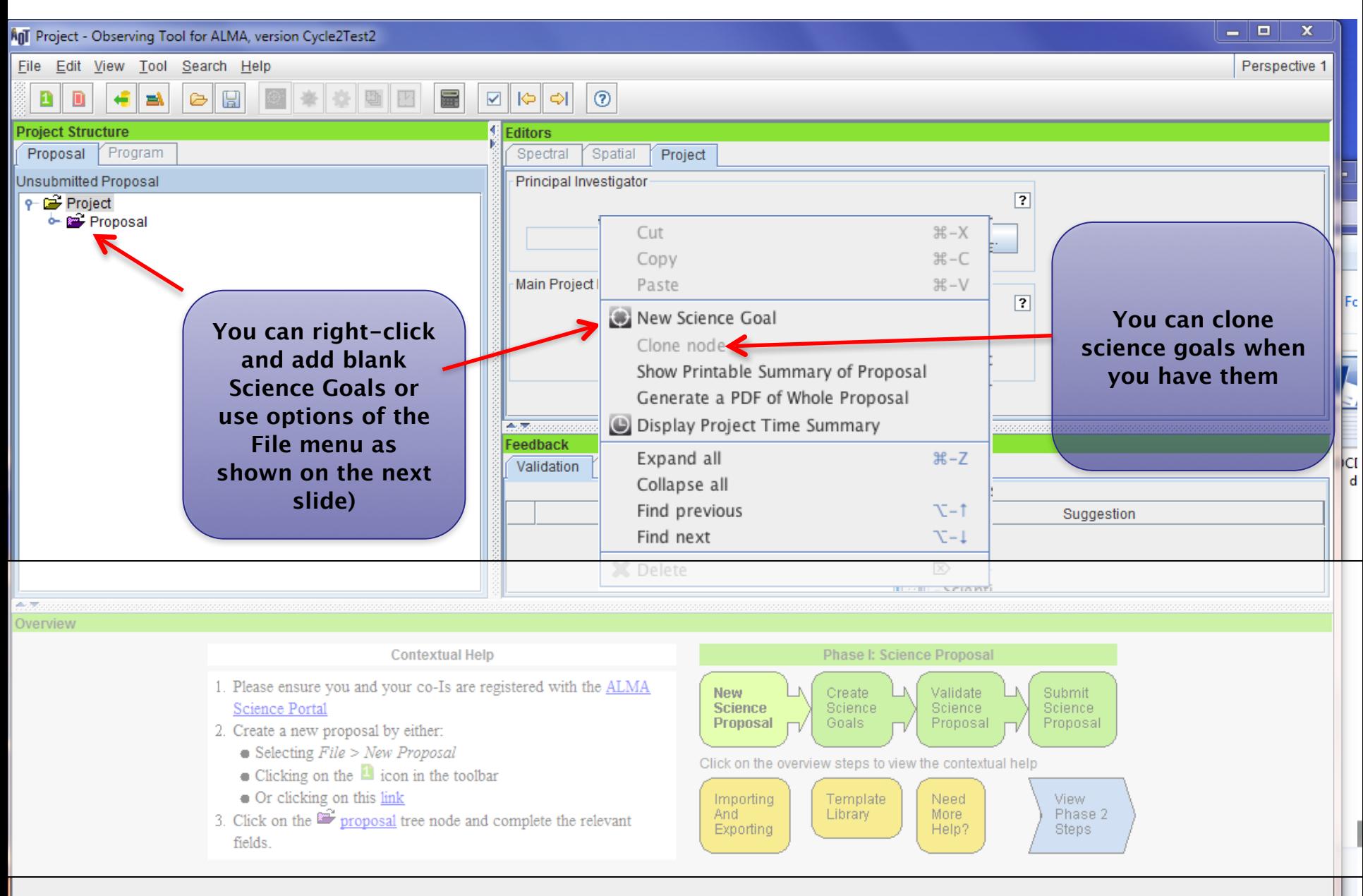

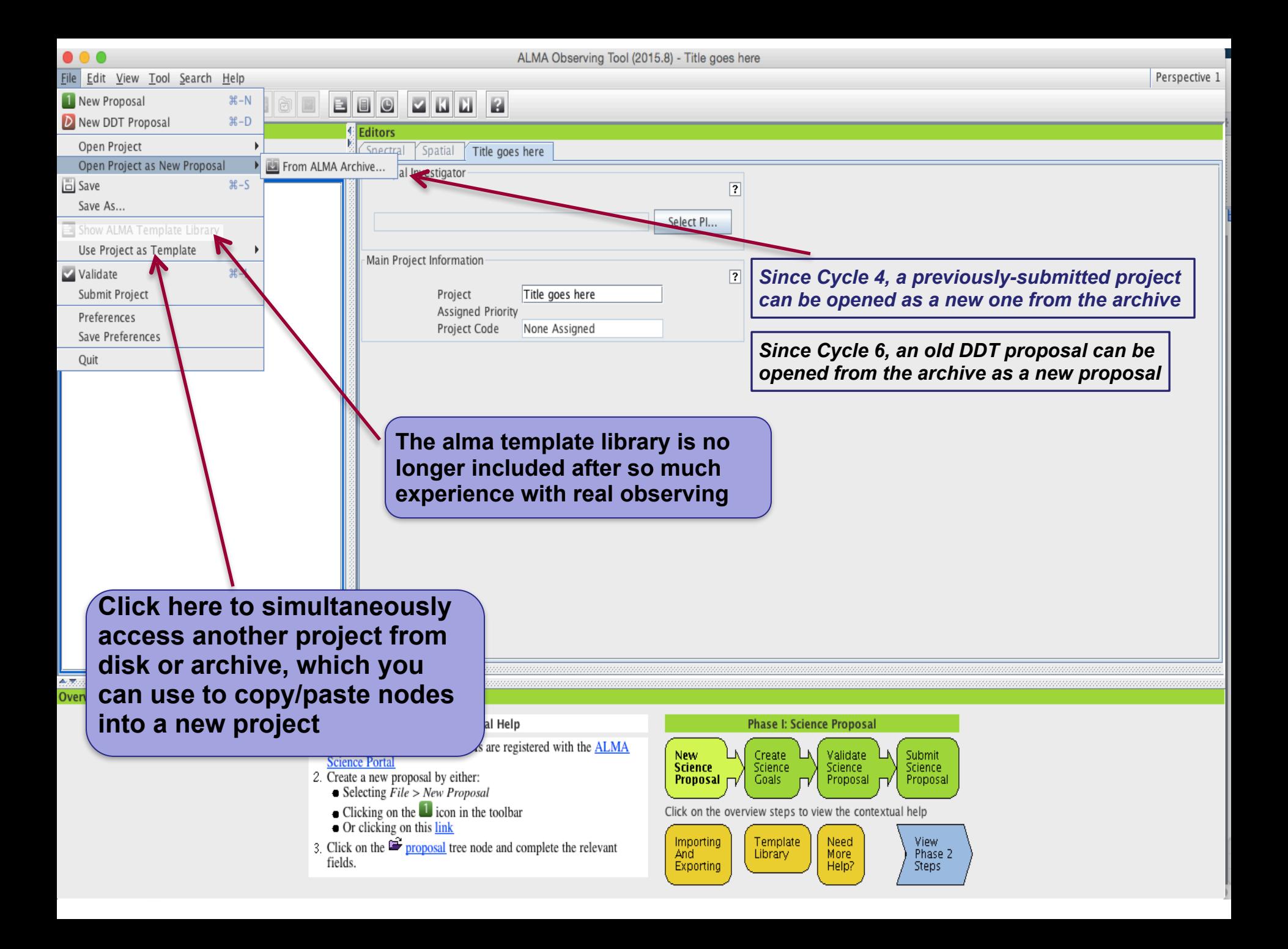

 $\bullet\bullet\bullet$ 

Perspective 1

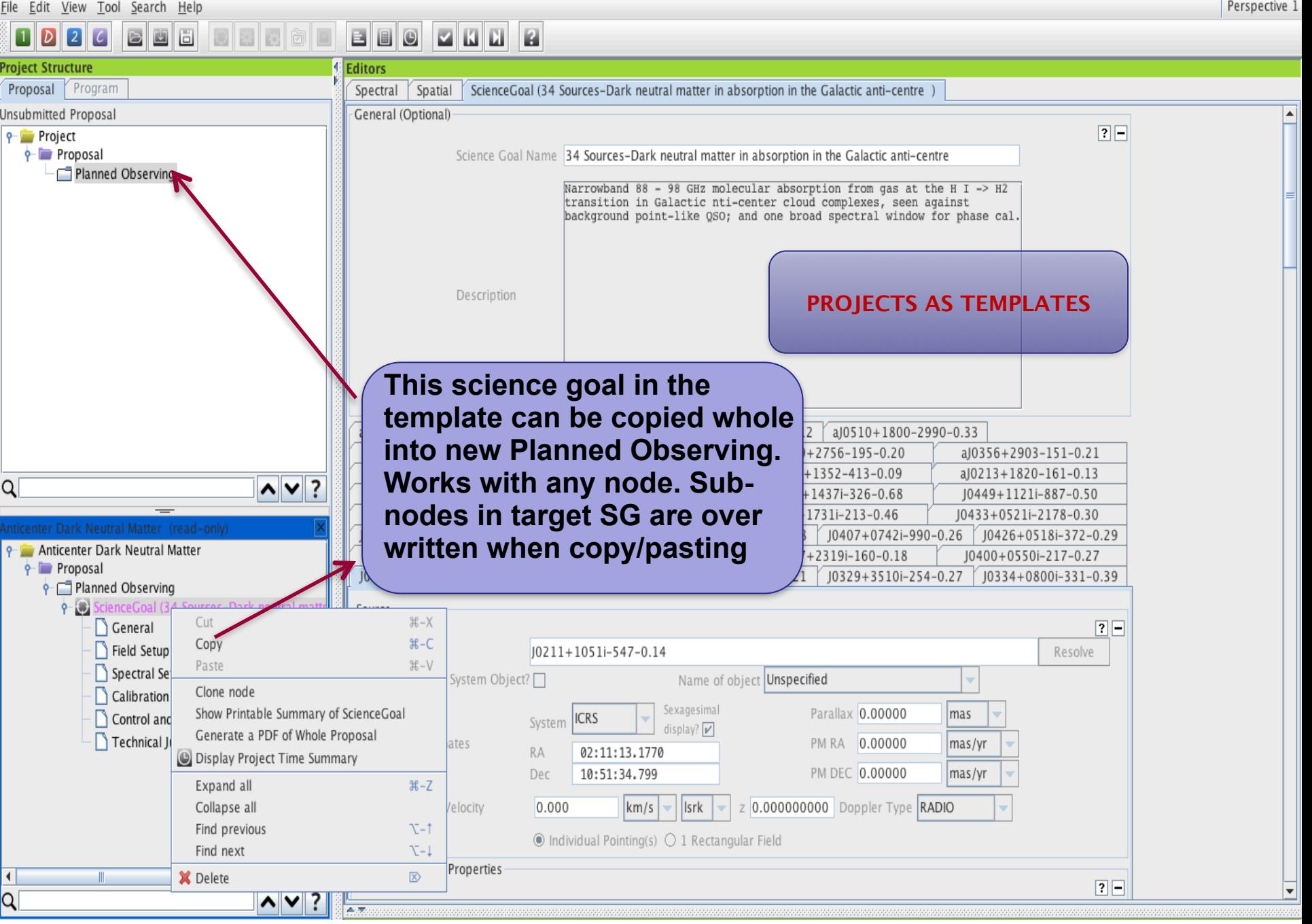

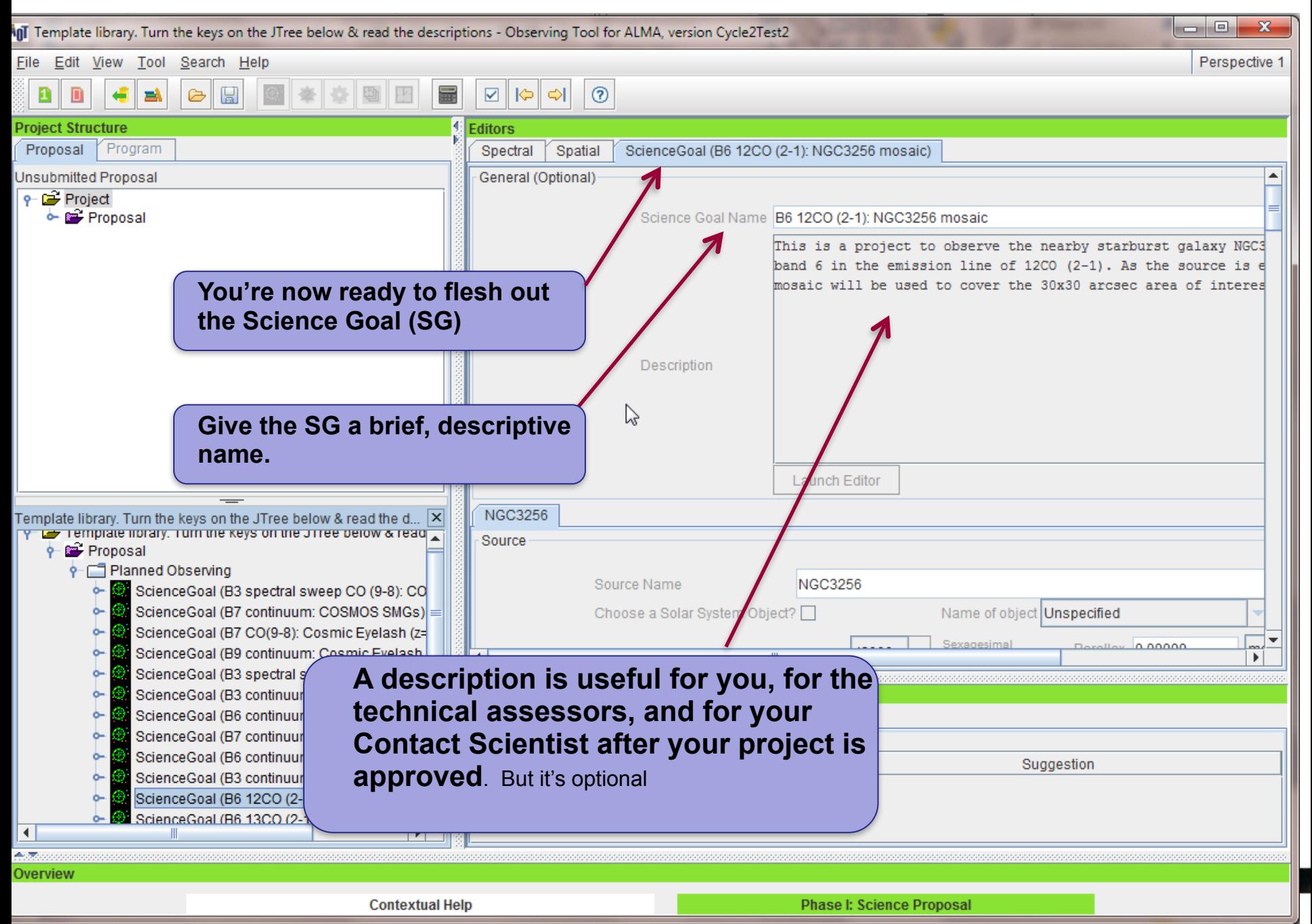

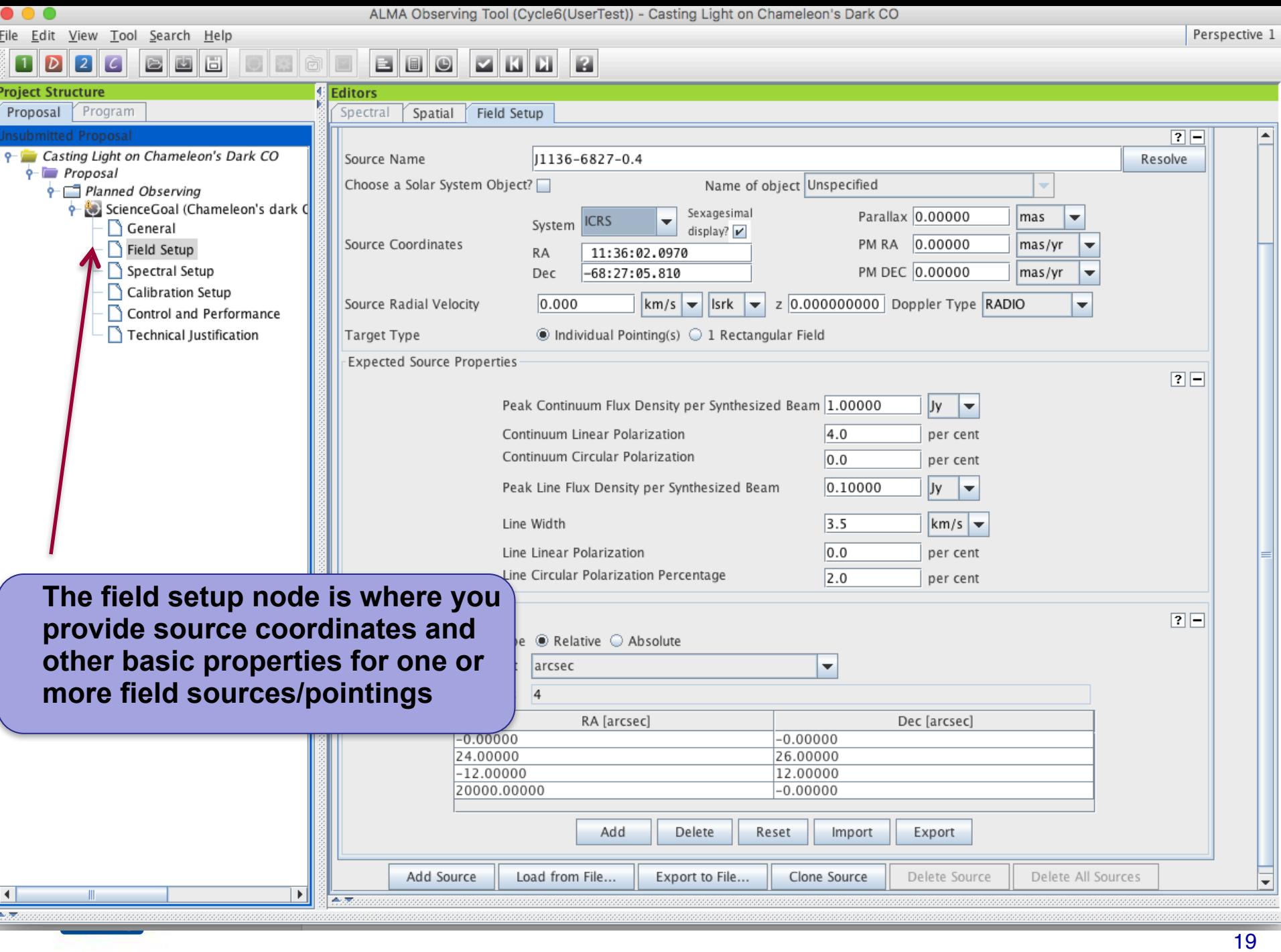

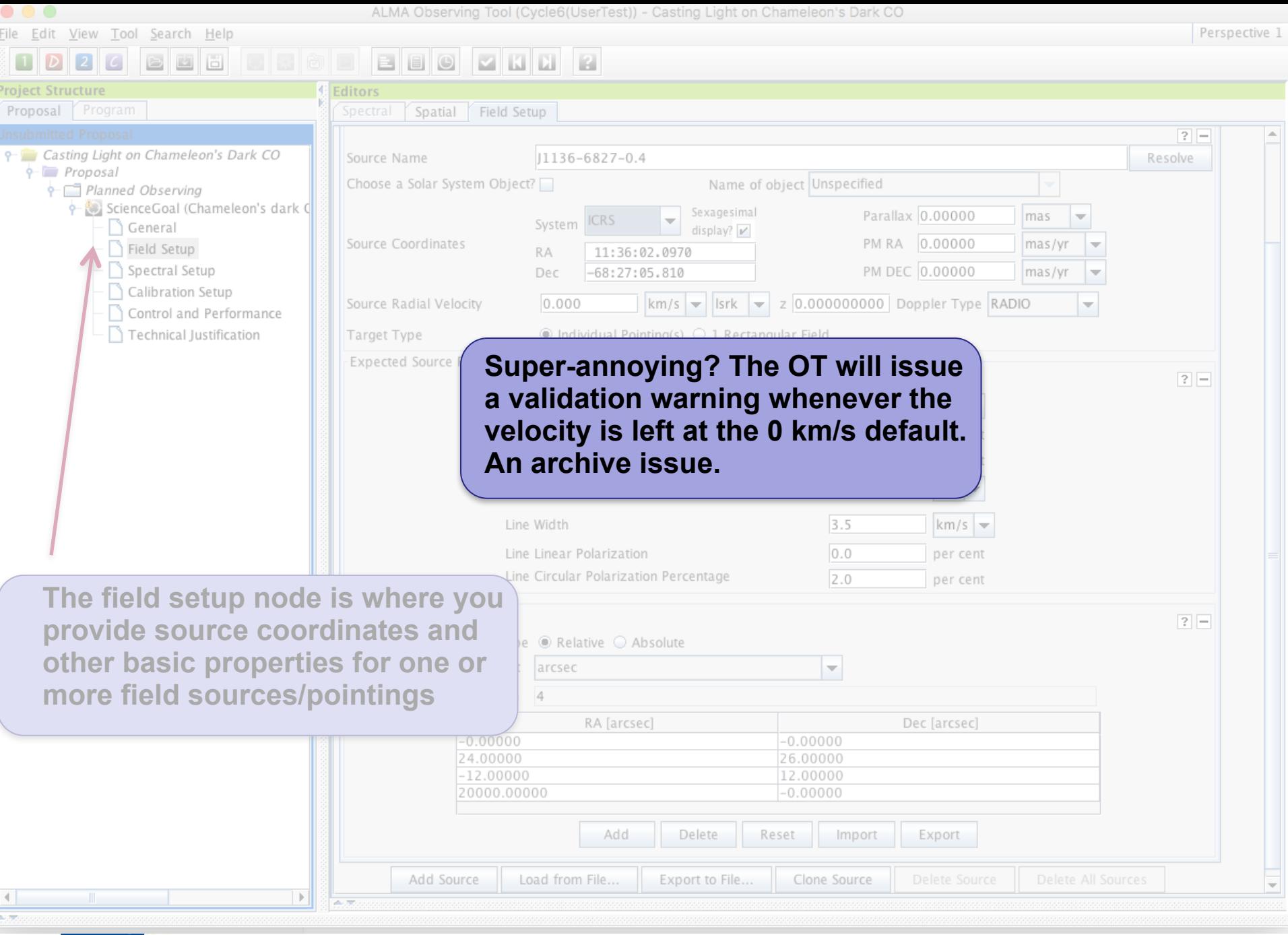

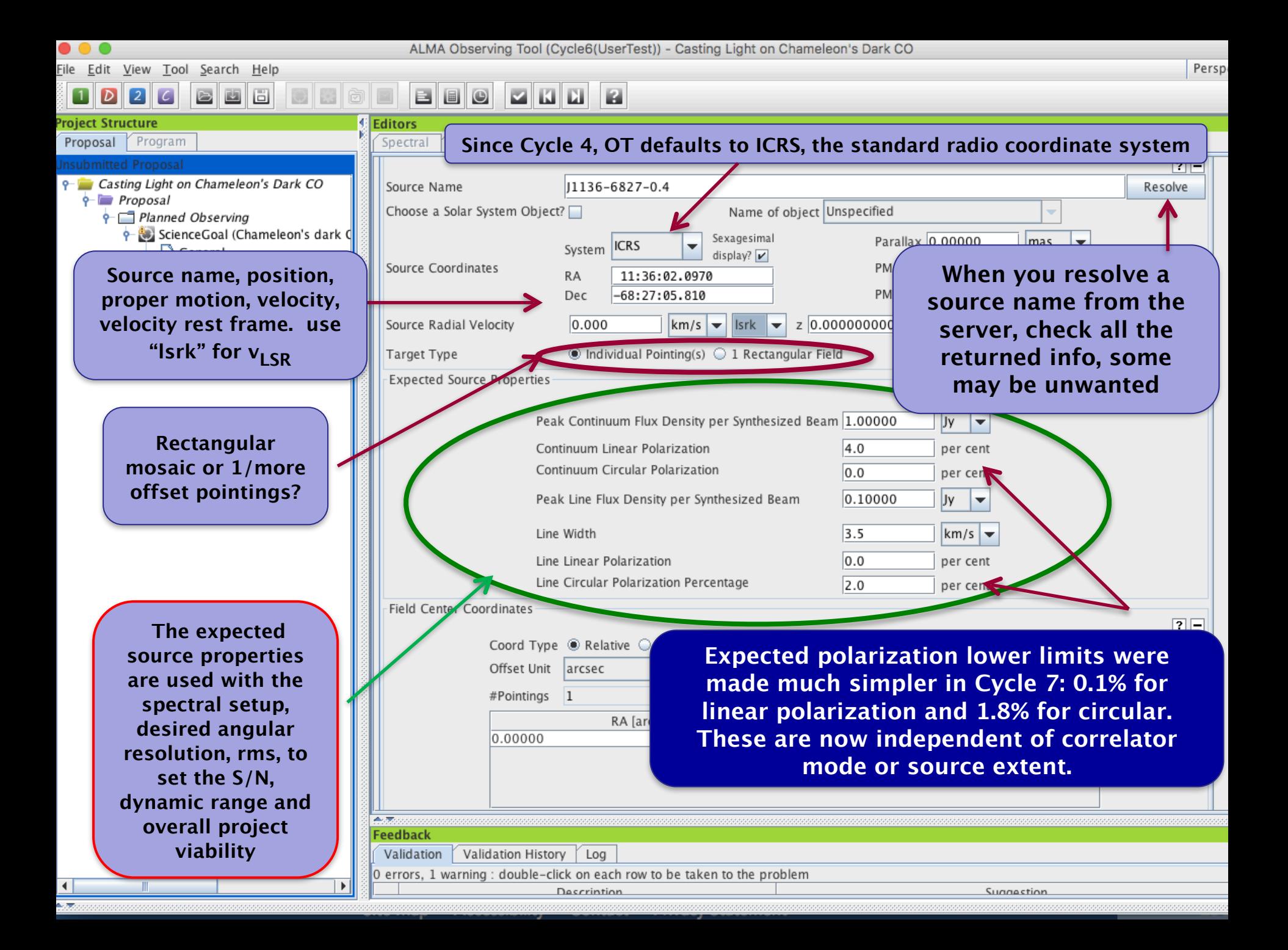

## **The Spatial Visualizer**

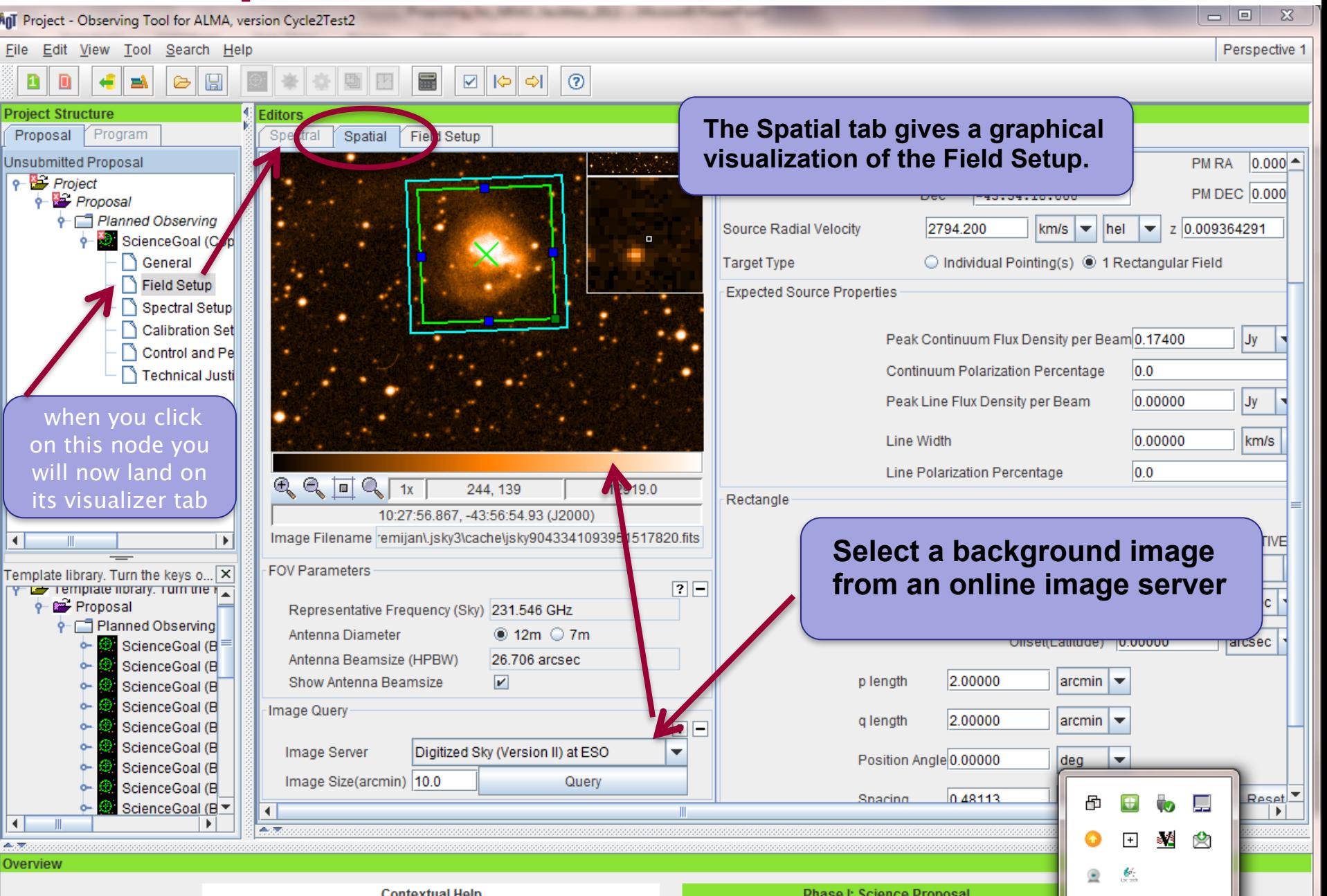

# **Crafting Mosaics**

**Editors** 

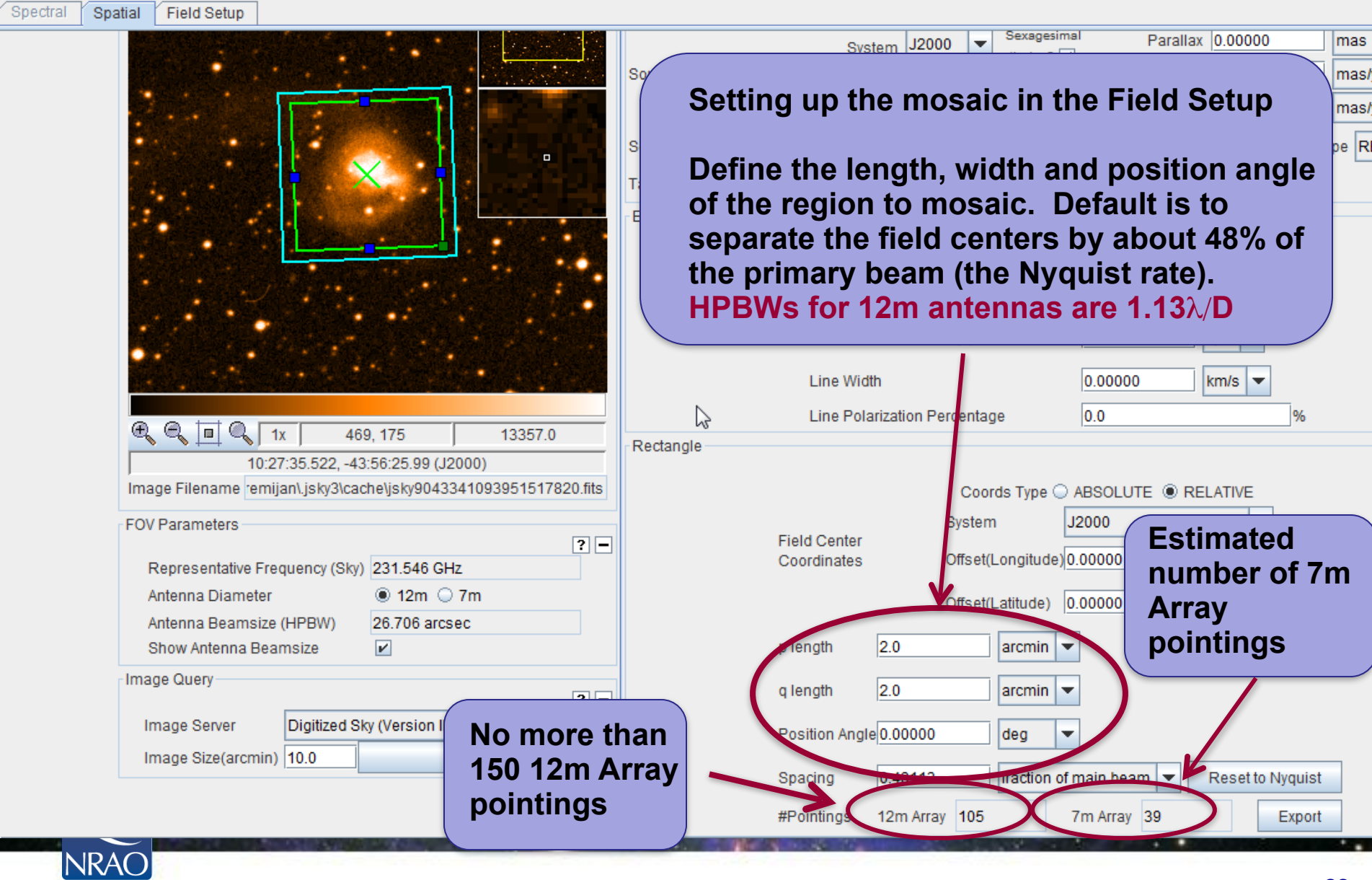

# **Crafting Mosaics**

**Editors** 

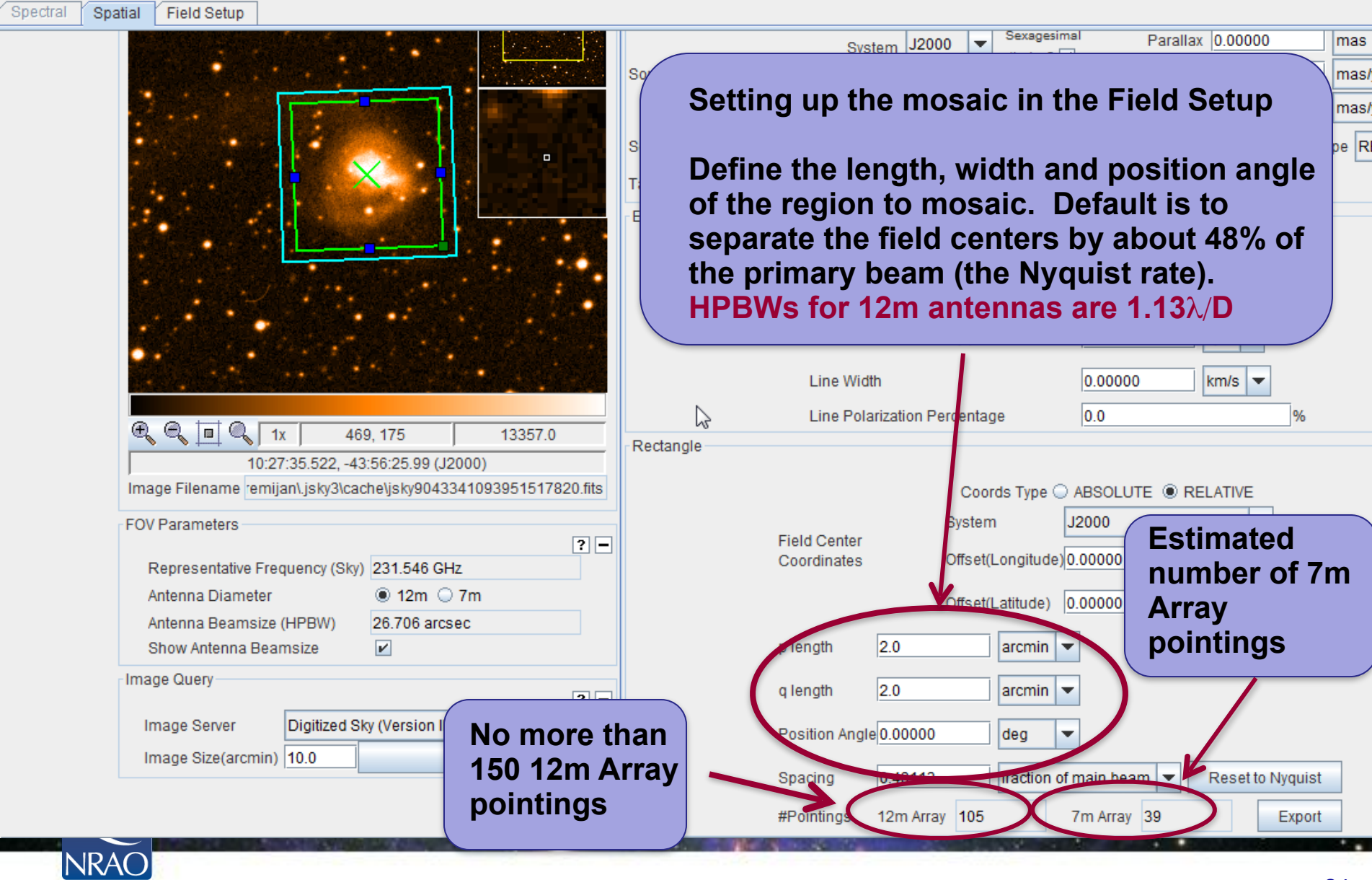

24

# **Crafting Mosaics**

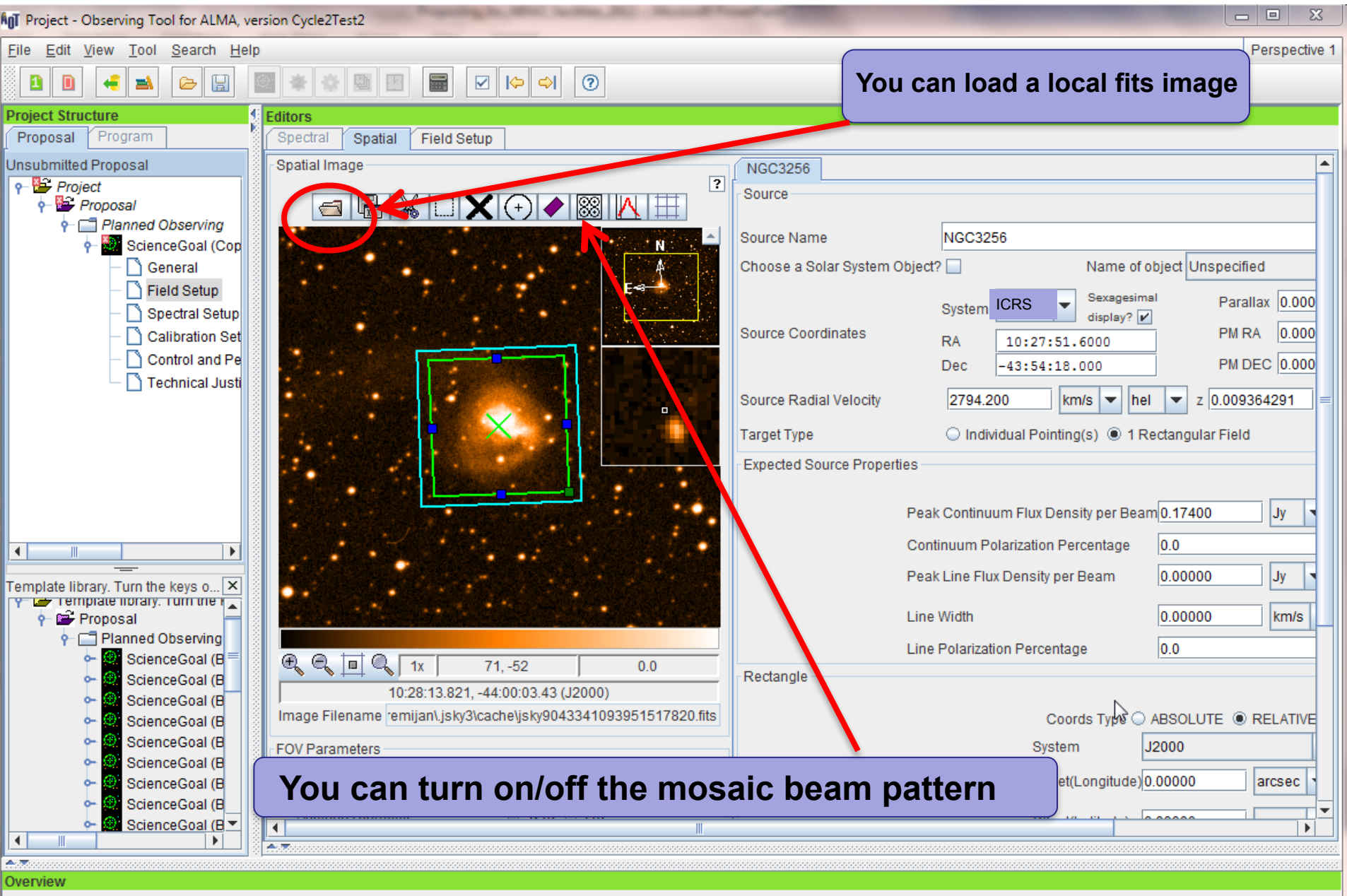

**Contovtual Holn** 

**Communication Disable Colonica Dramagal** 

# **Crafting and displaying mosaics**

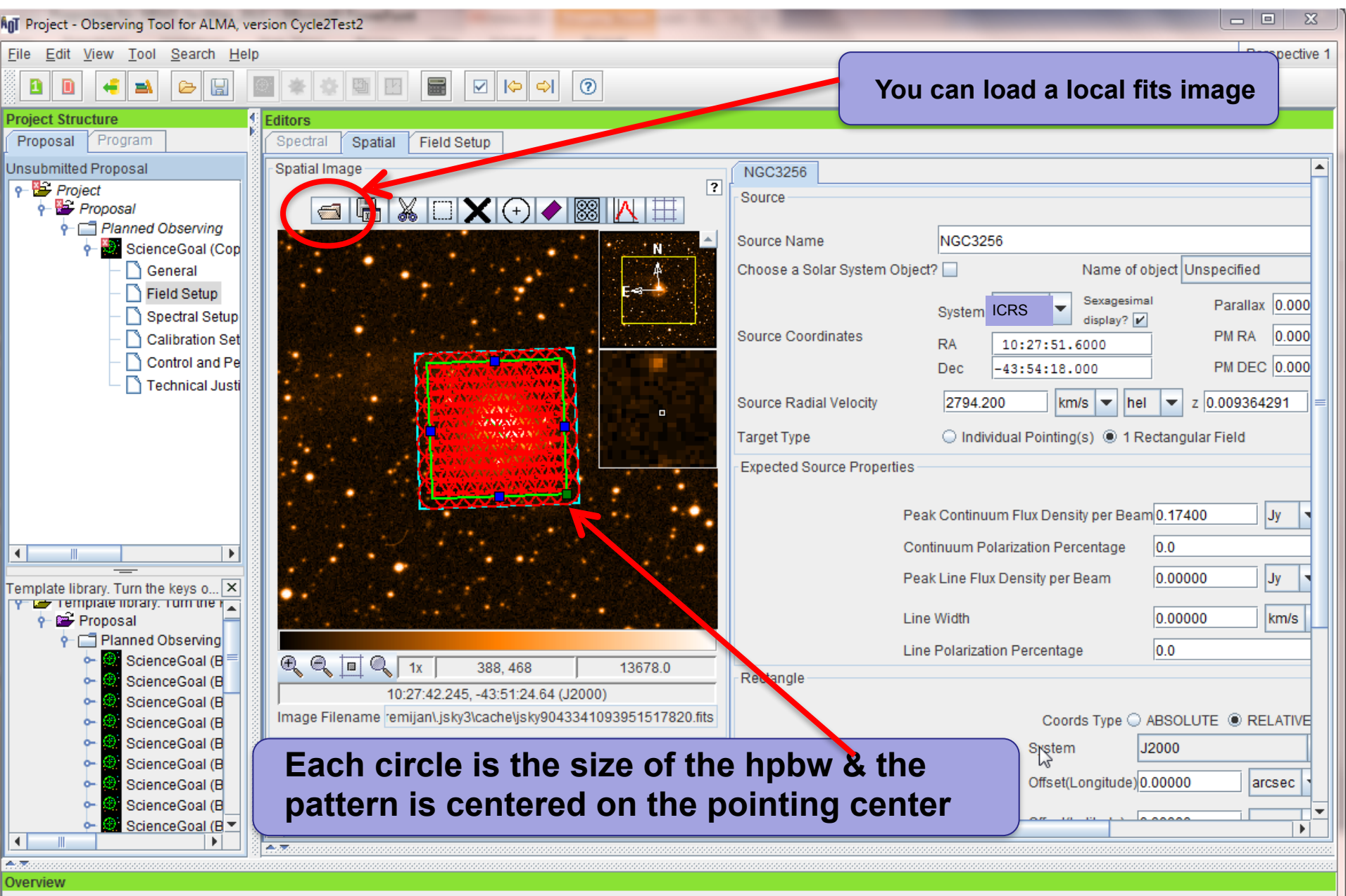

**Contovtual Holp** 

**Communication District Department of the District Office District Office** 

# **Crafting and displaying mosaics**

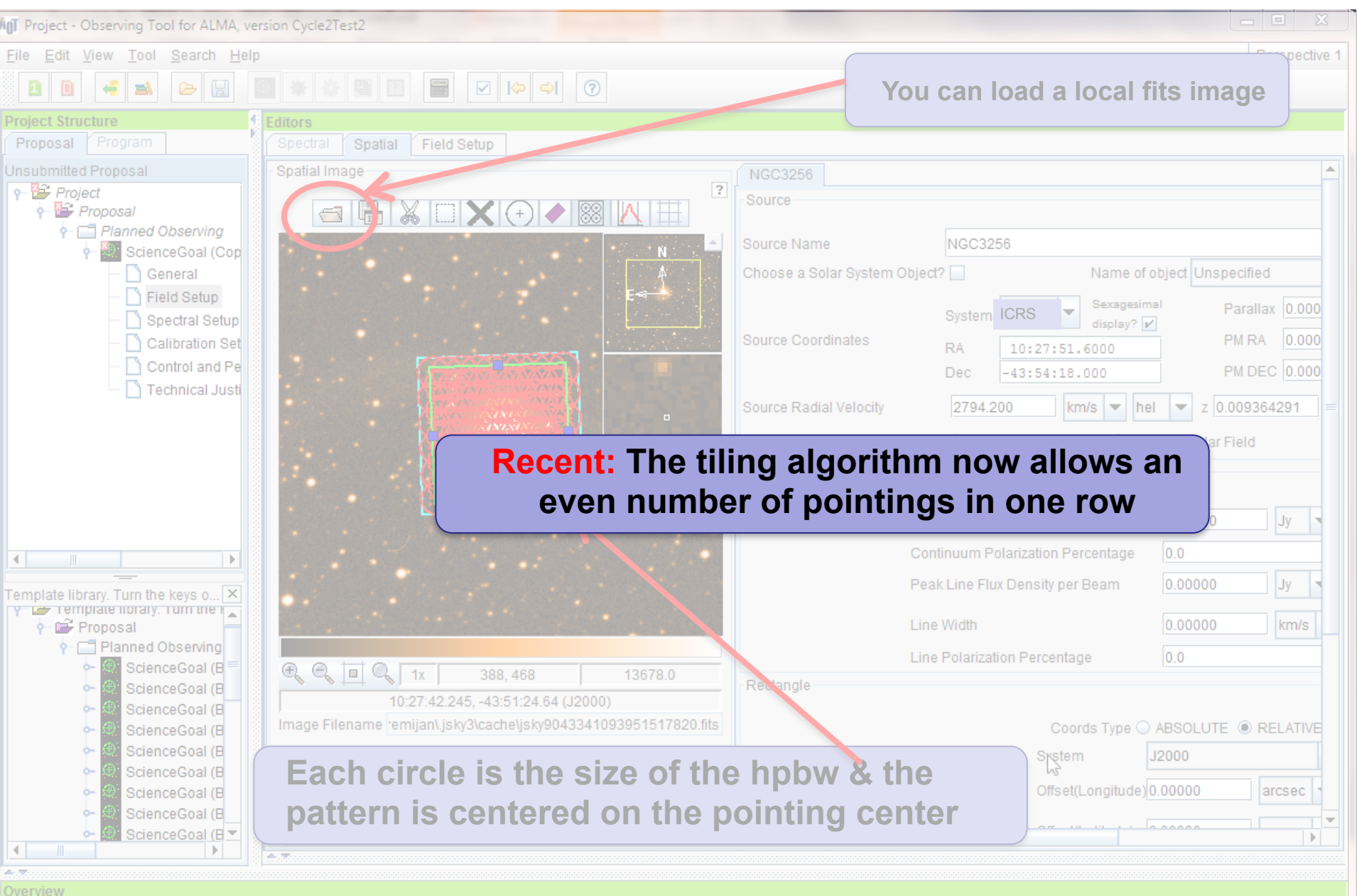

# **The Spectral Setup Tab**

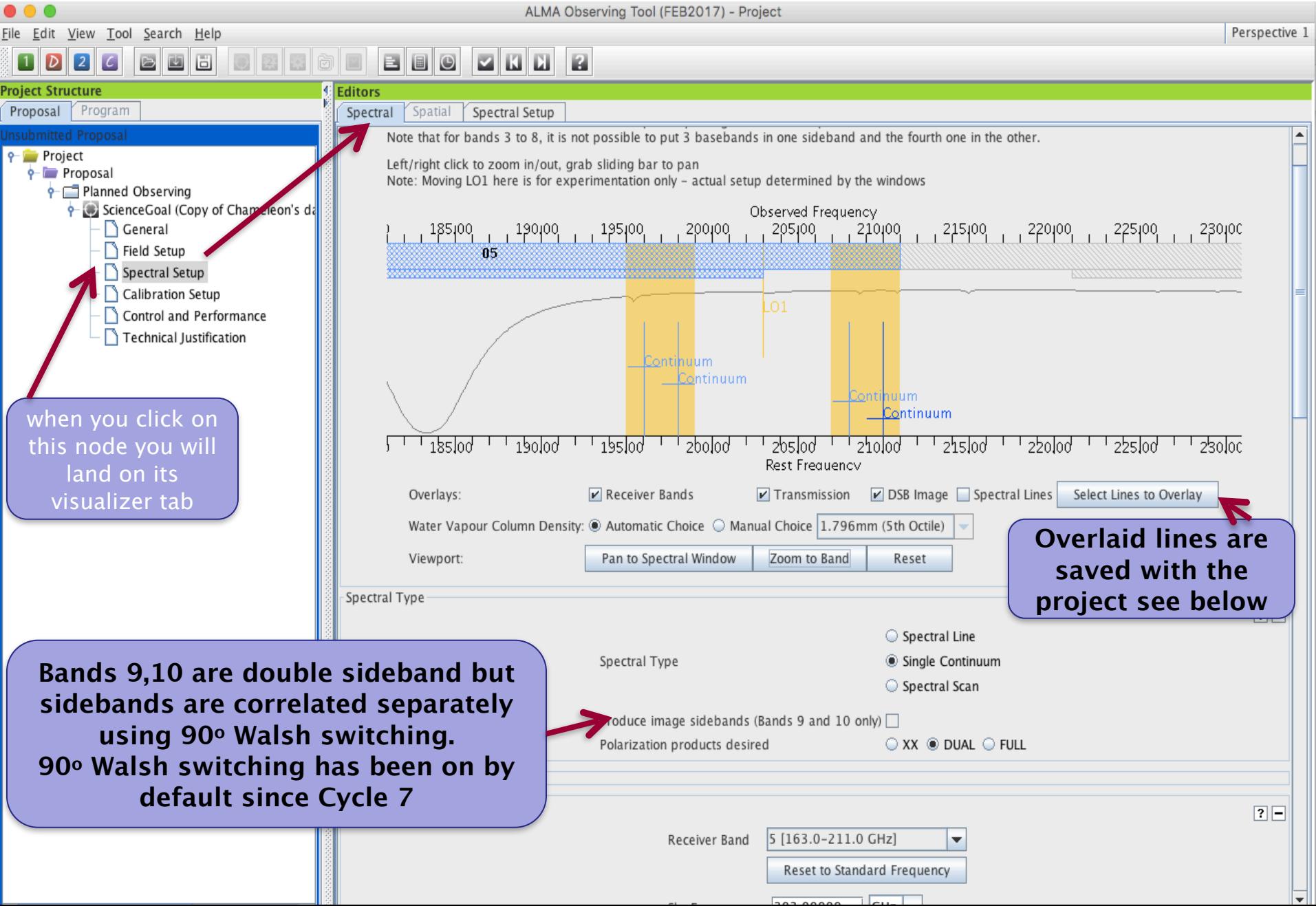

## **Continuum & choice of resolution**

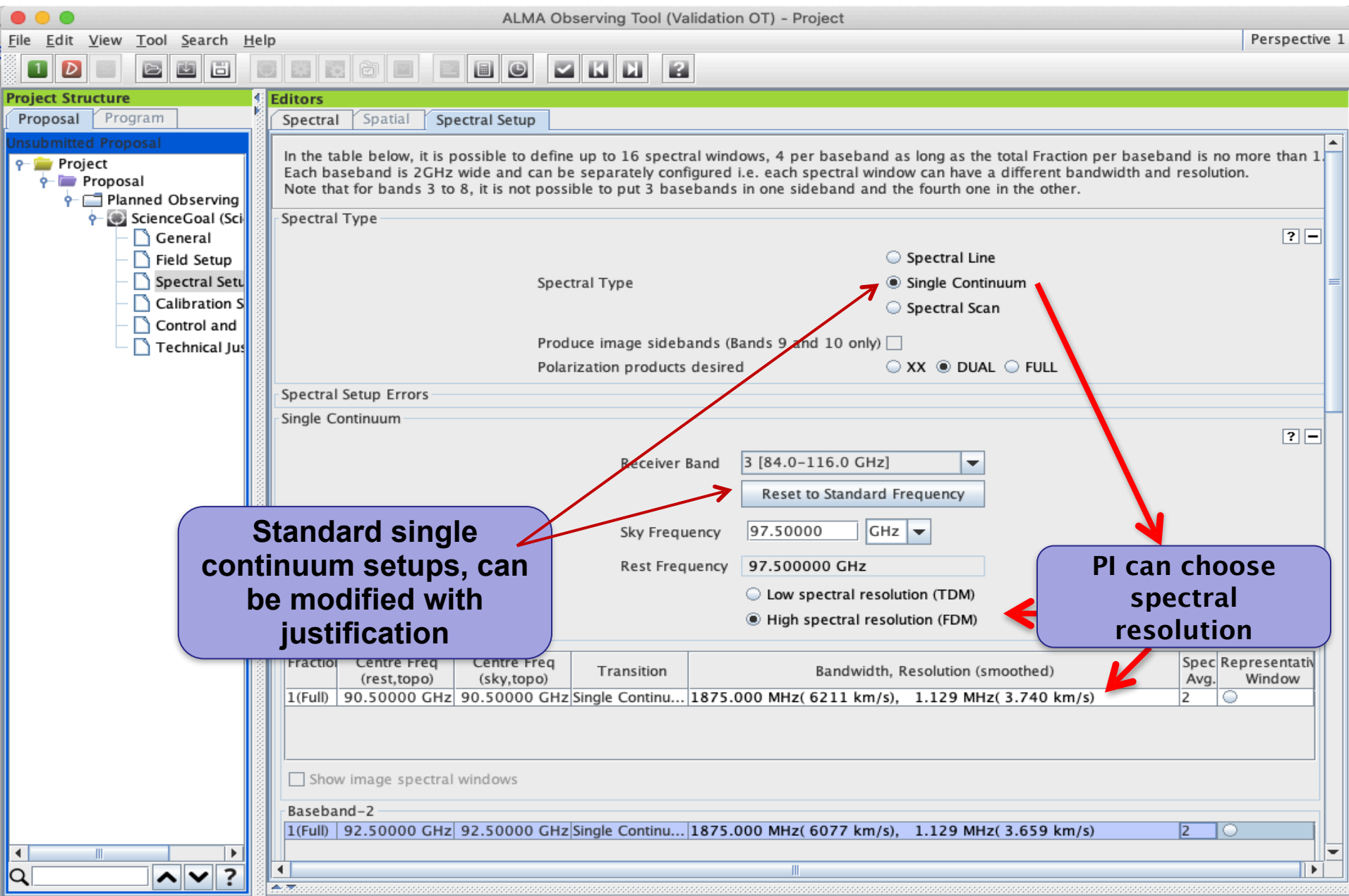

### **Online Spatalogue**

 $\frac{\epsilon}{\epsilon}$ 

 $\bullet\circ\bullet$ 

Create spectral windows centred on spectral lines

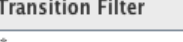

#### e.g. CO'2-1' or 'oxide'

 $\triangleright$  Include description

#### **Frequency Filters**

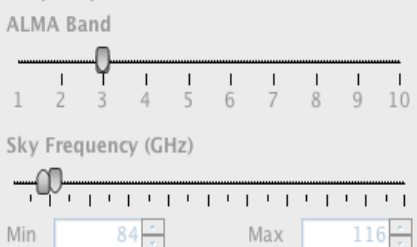

#### Receiver/Back End Configuration

- $O$  All lines
- <sup>●</sup> Potentially selectable lines
- $\bigcirc$  Lines in defined spws
- Separate Filtering unobservable lines

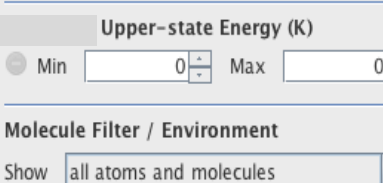

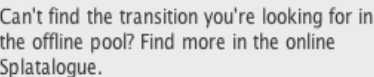

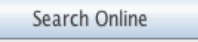

**Reset Filters** 

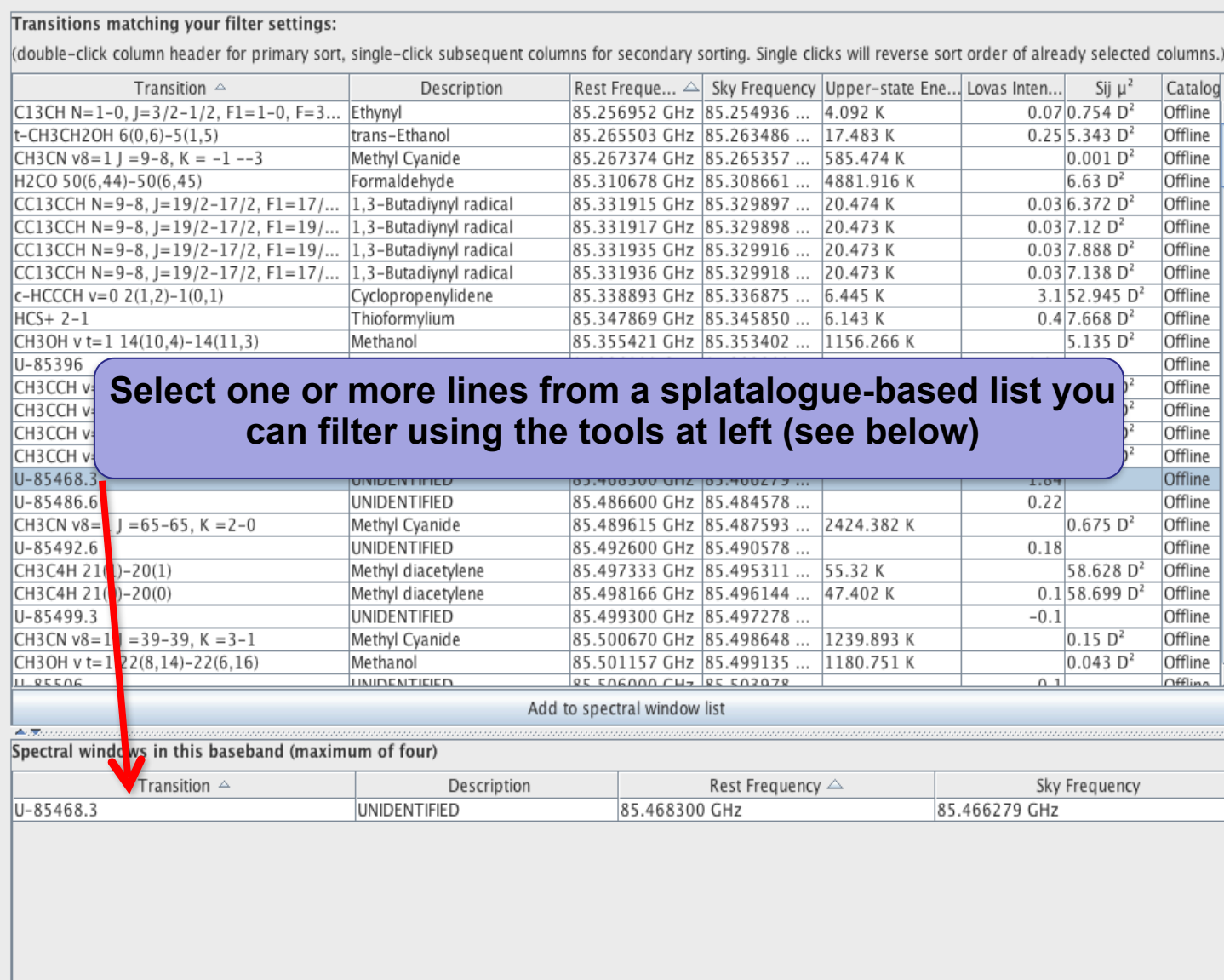

Remove spectral window(s)

 $\overline{ }$ 

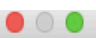

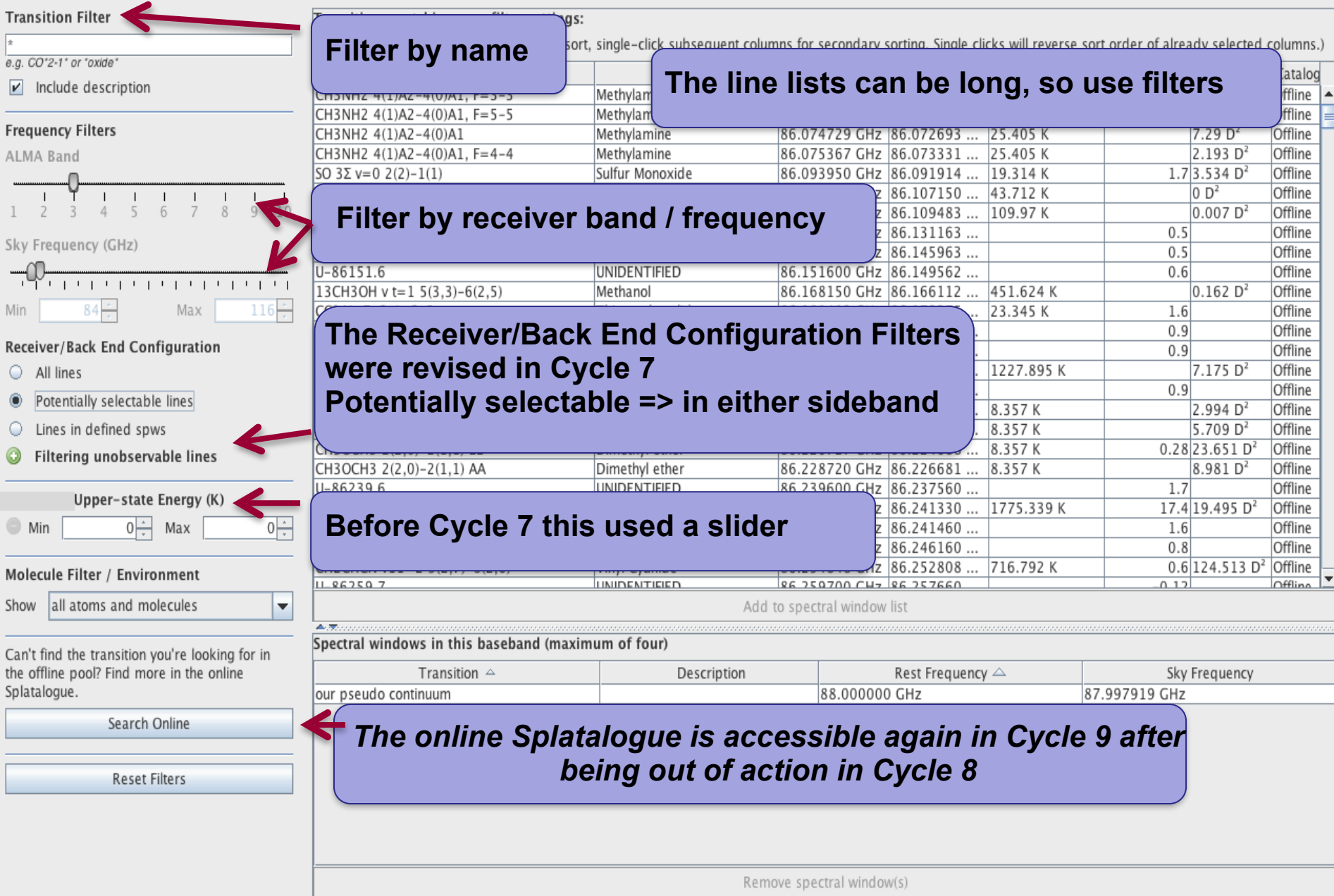

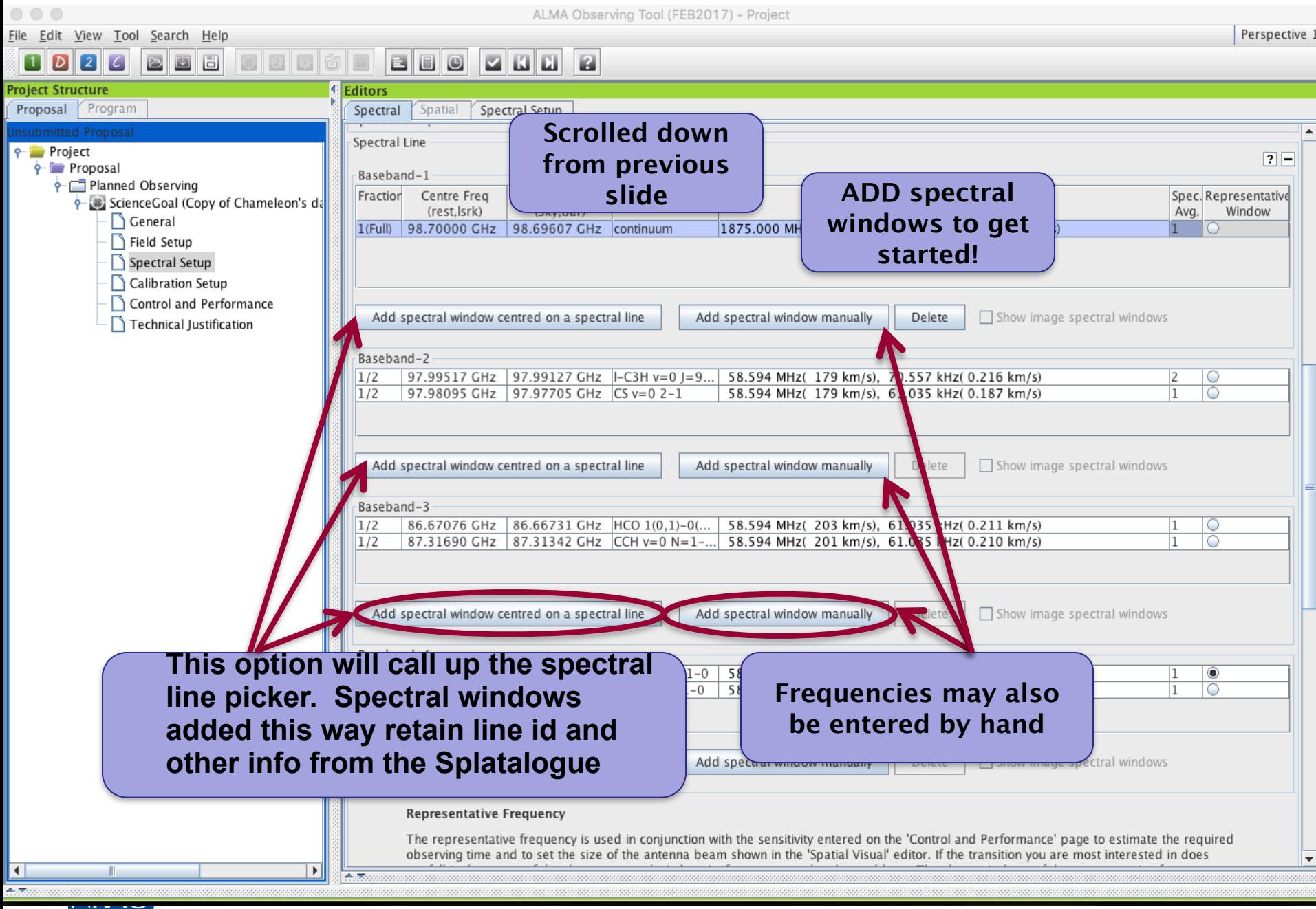

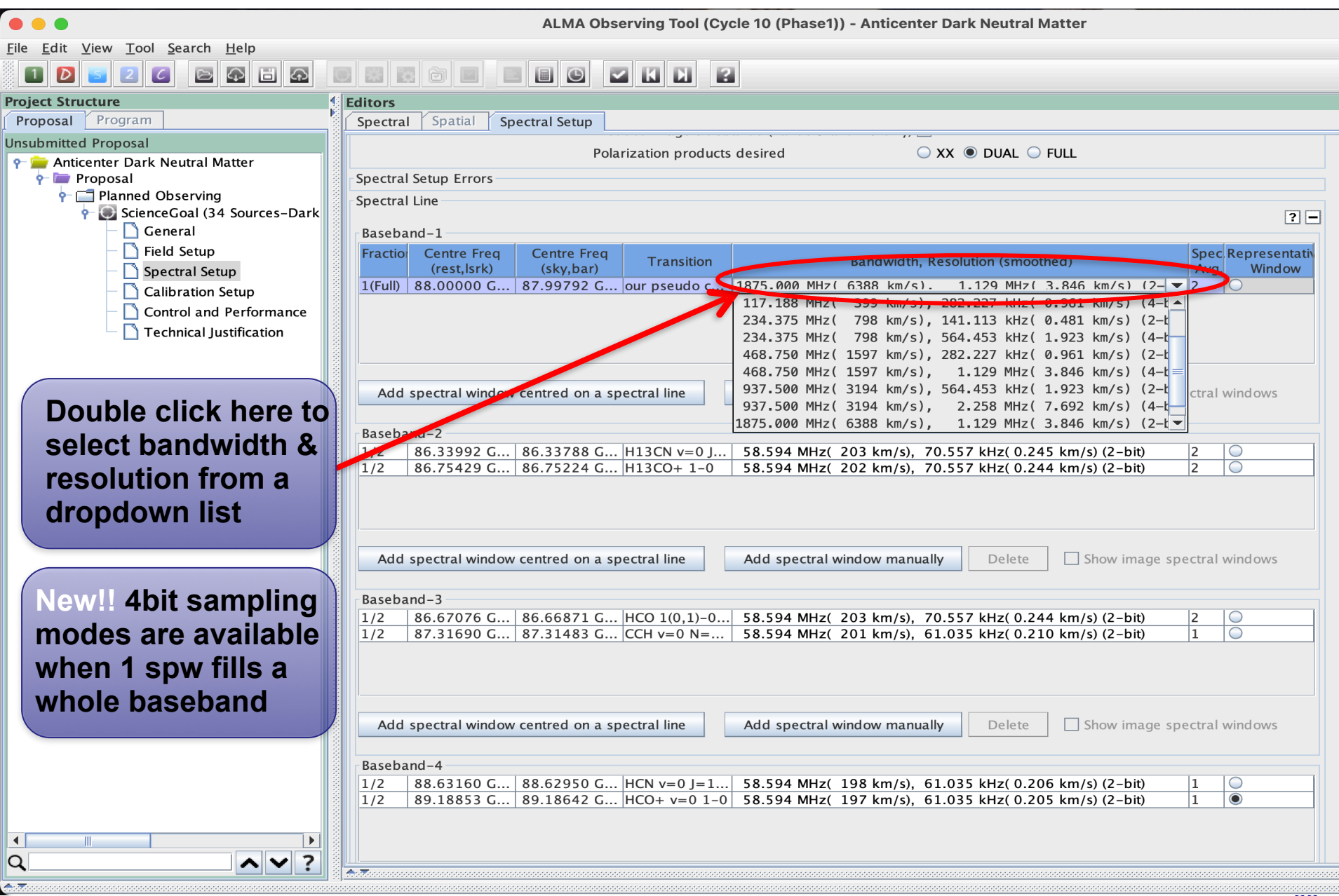

### **The spectral setup has a visualizer for spectral windows and spectral lines**

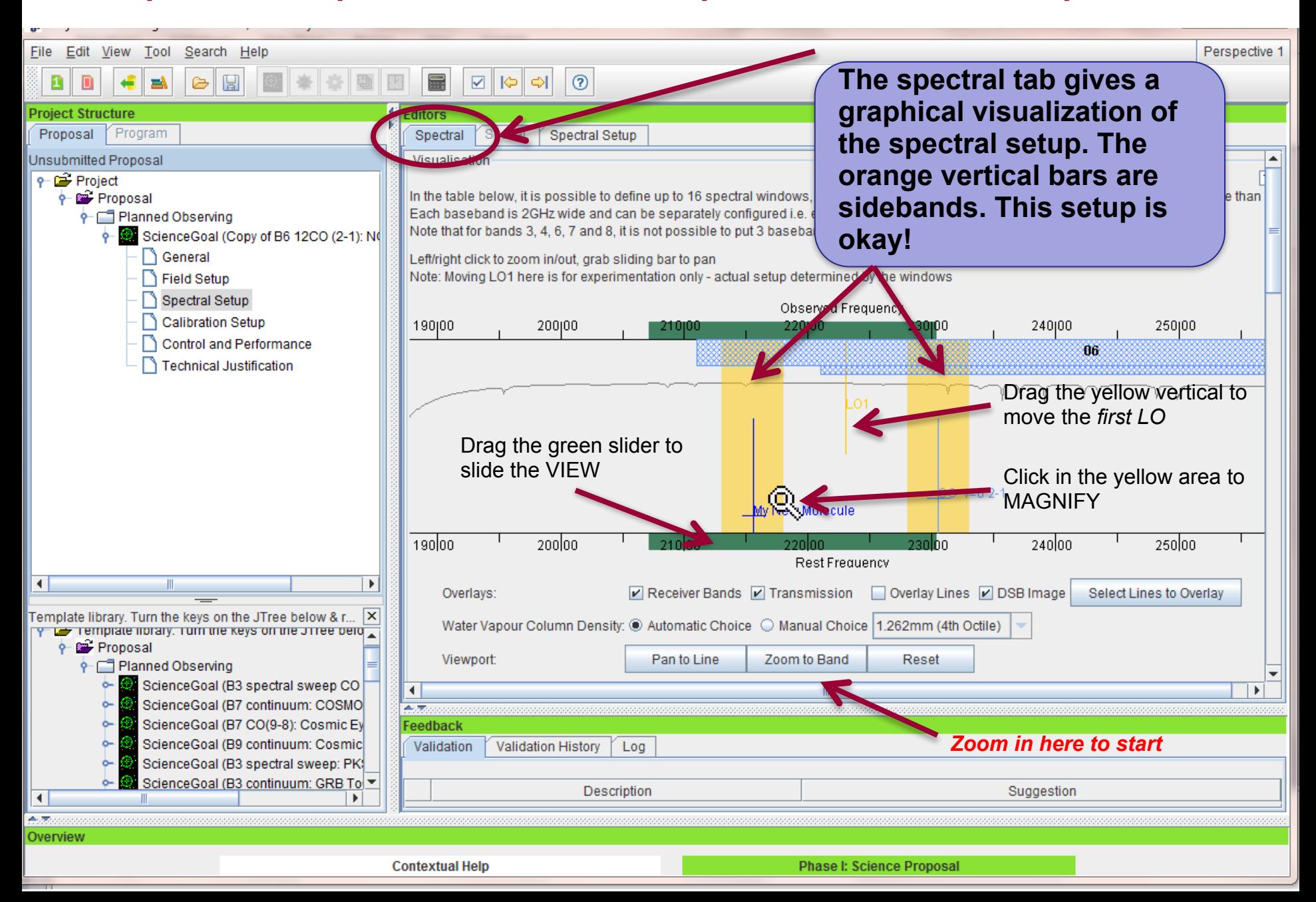

## **Viewing spw & line rest frequencies**

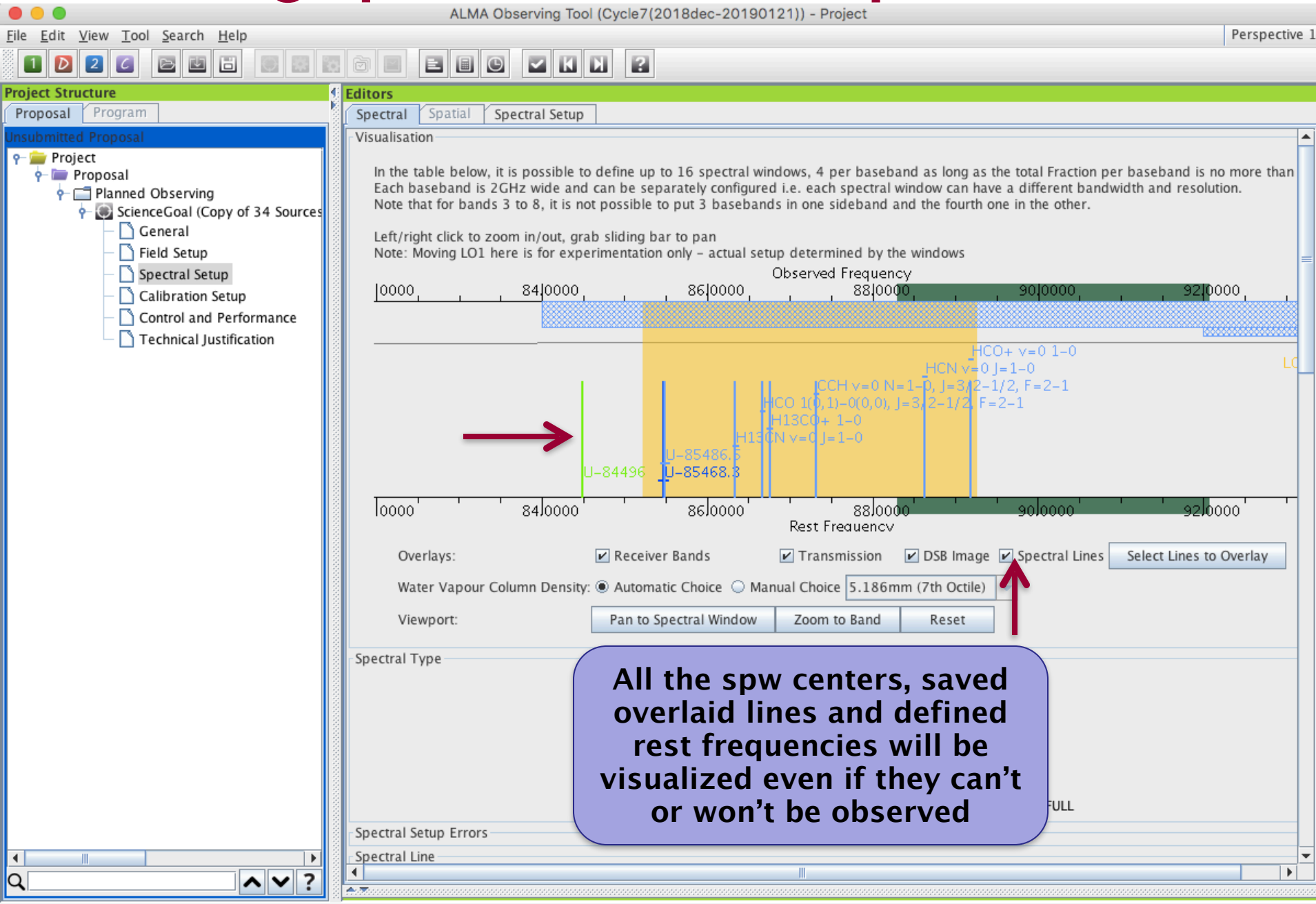

 $\frac{1}{\alpha}$ 

# **The Control and Performance Page**

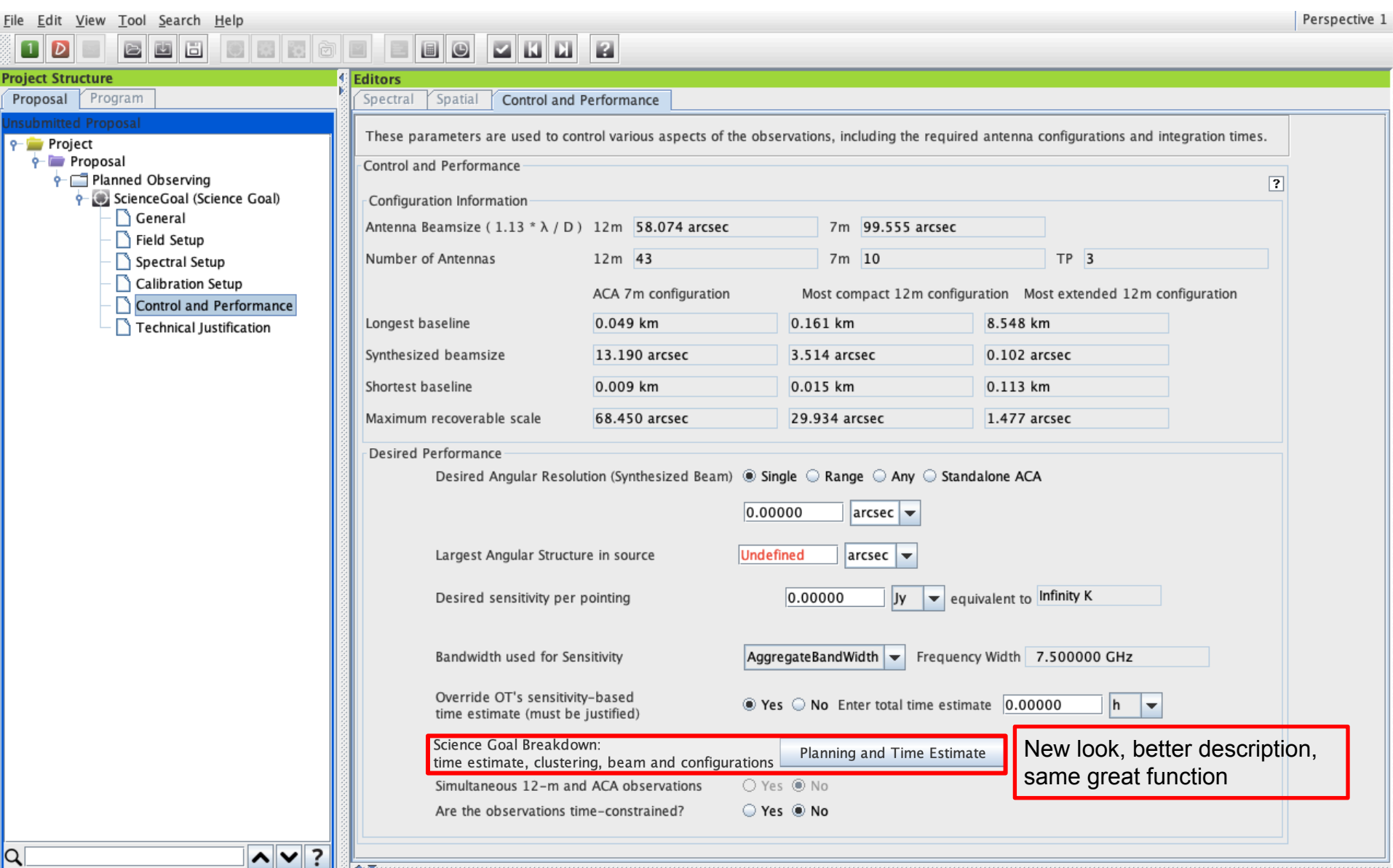

## **The Control and Performance Page**

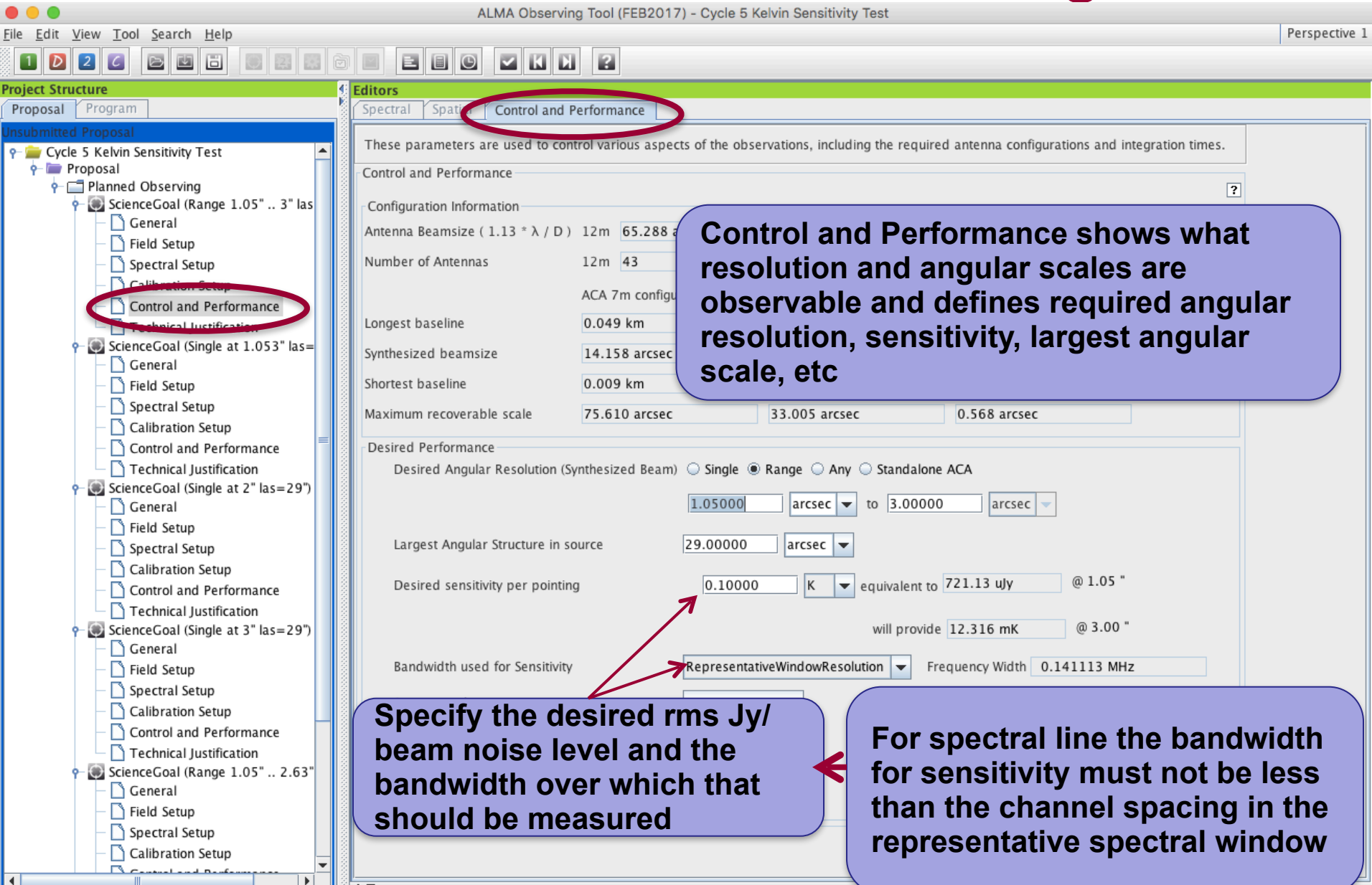

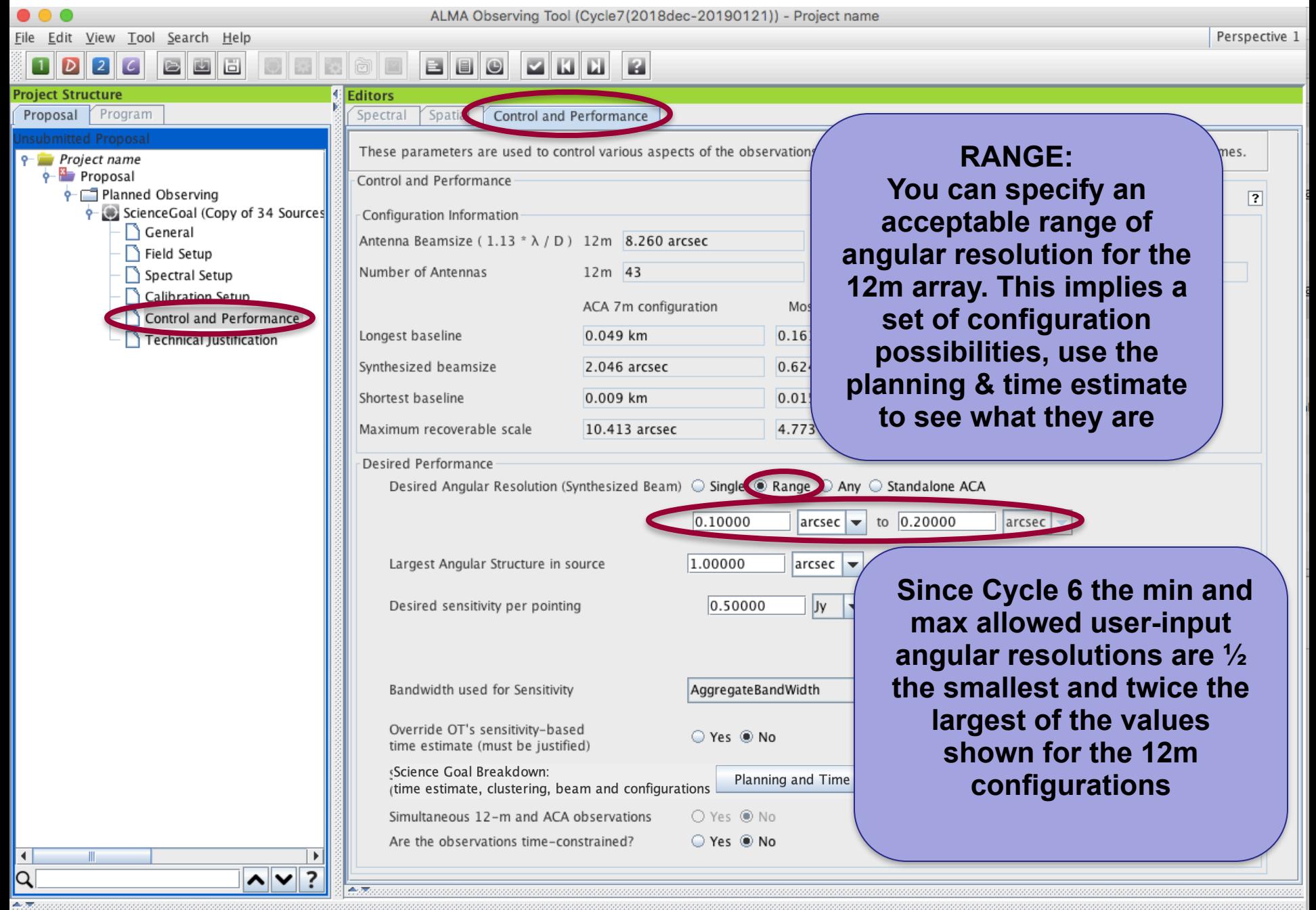

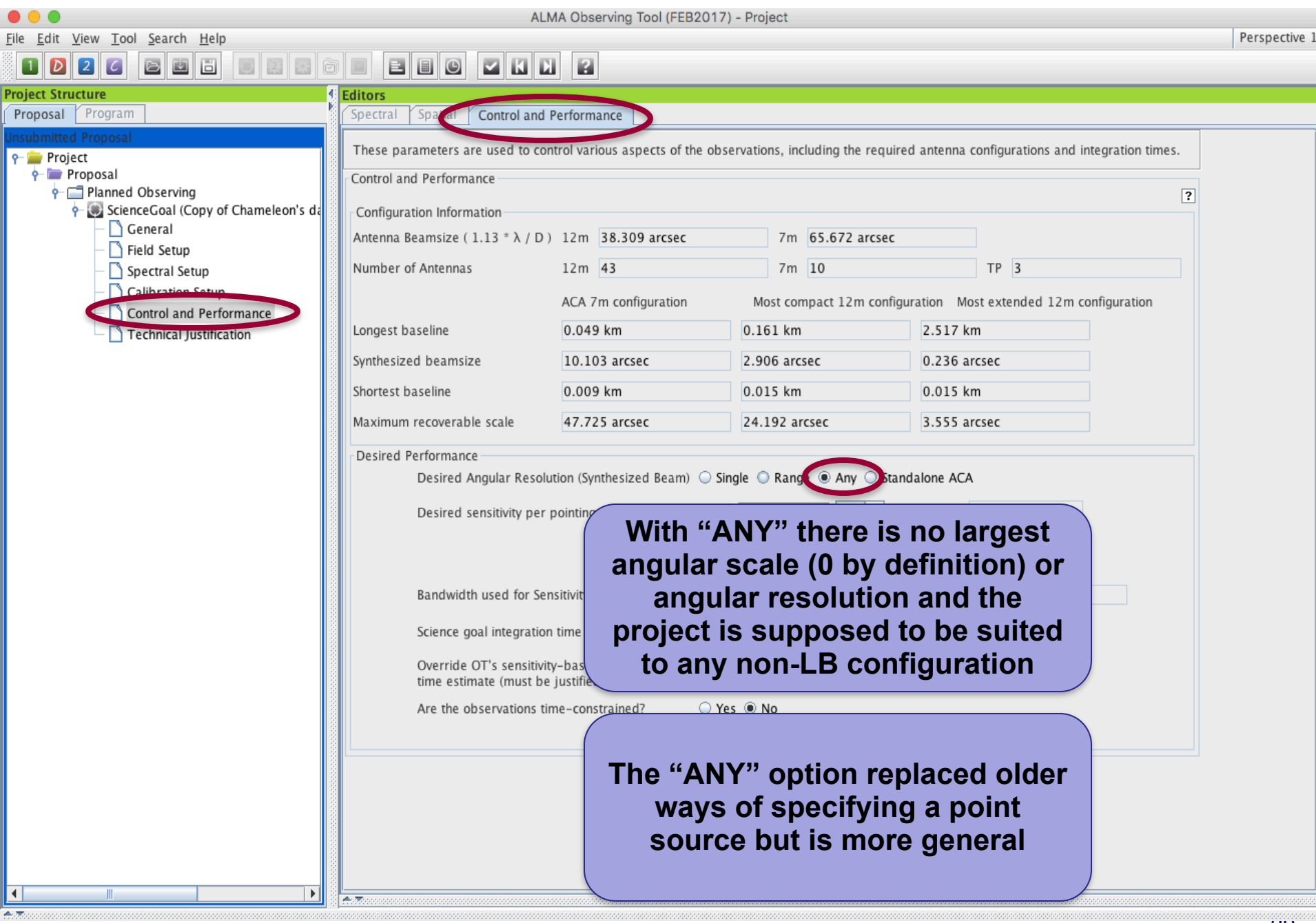

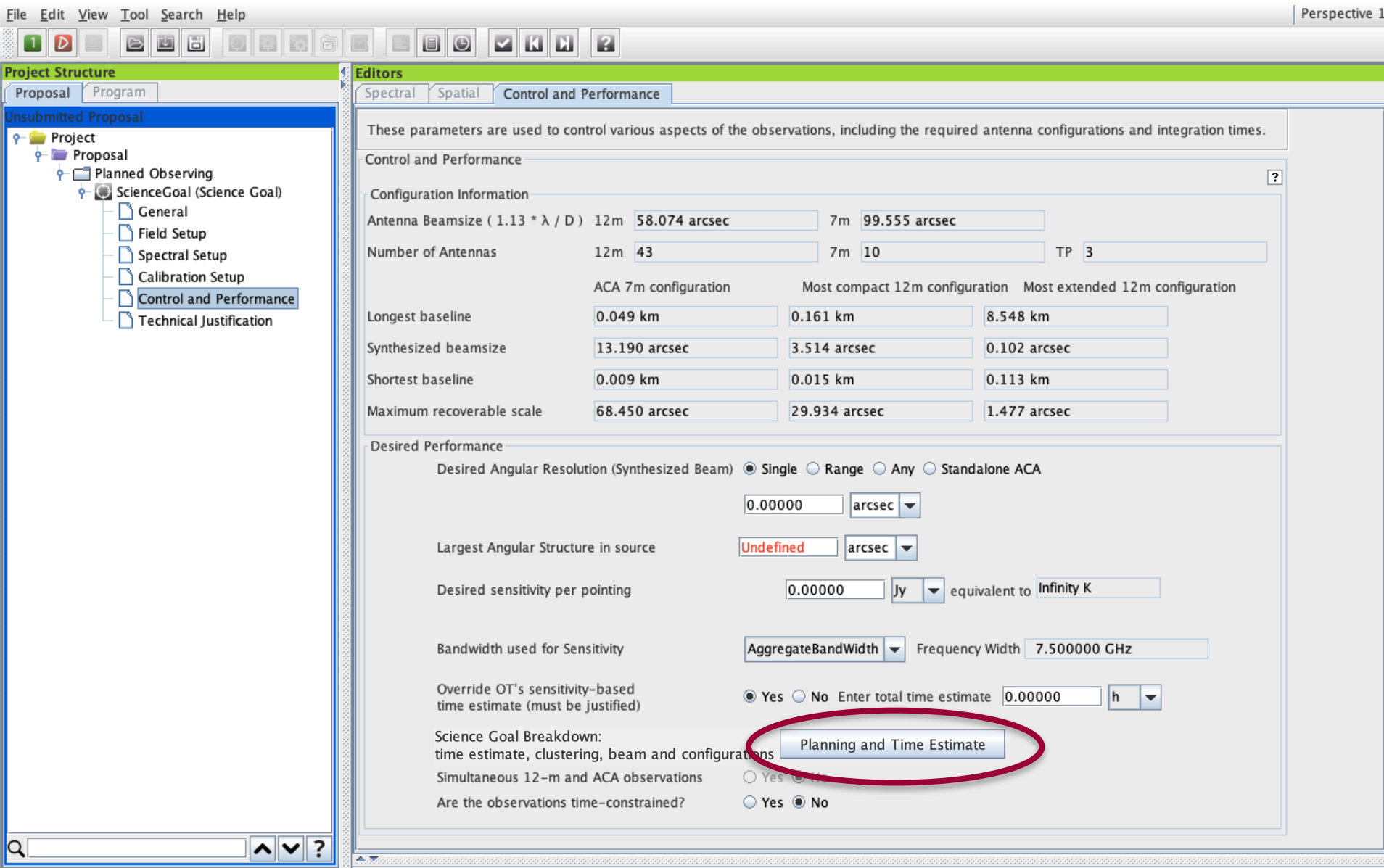

Bdec-20190121)) - Project name

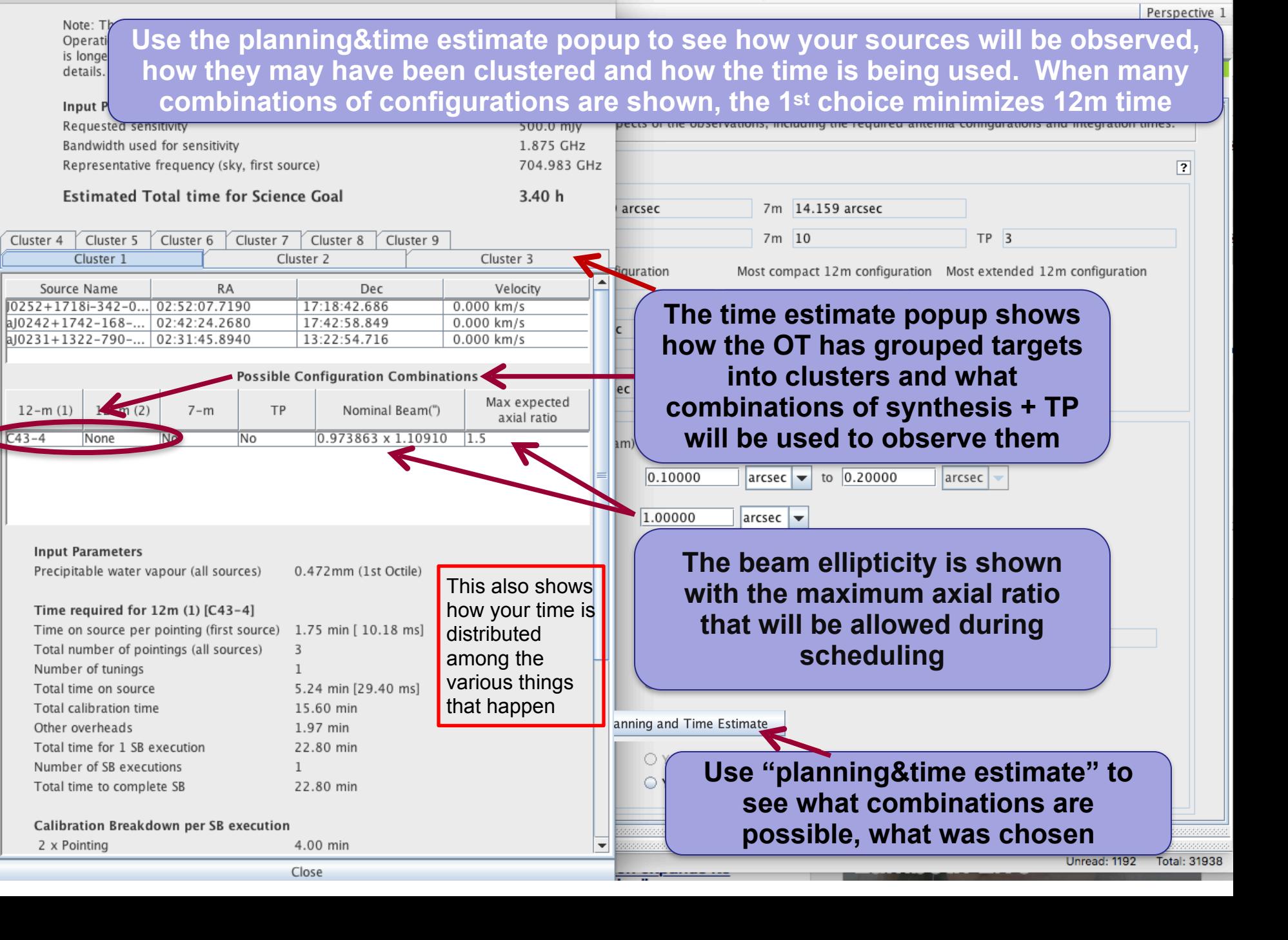

## **SG Planning and Time Estimates**

 $\blacksquare$ 

Proposal

File Edit View Tool Search Help E  $\circ$ 目目 同  $\overline{\mathbf{v}}$ **Project Structure Editors** details. Program Spatial Spectral Control and Performance These parameters are used to control various aspects of the observations, including the P Debris Disk Structure around Nearby Sun-**P** Science Plan Control and Performance ScienceGoal (HD 10647) - generat General Configuration Information Field Setup Antenna Beamsize (1.13  $*\lambda$  / D) 12m 25.260 arcsec 7m 43.3 Spectral Setup Number of Antennas  $12m$  40 7m 10  $S_{B-1}$ Calibration Setup Control and Performance ACA 7m configuration Most compact Technical Justification Longest baseline  $0.049$  km 0.157 km  $\frac{1}{2}$   $\frac{1}{2}$  SG OUS (HD 10647) • 同 Group OUS Synthesized beamsize 5.712 arcsec 1.721 arcsec ← c Member OUS (HD\_1064)  $\frac{1}{2}$  HD 10647 a 06 TE 5 km  $\ddot{\mathbf{O}}$  Group 1 : Calibra **scroll down in the**  G Group 2 : Science 5 arcsec **O** 6 Targets **planning popup to see**  O query Pointing Des O query Pointing **a breakdown of how**  Des arcse **⊙** query Amplitu  $\mathbf{F}$ **the required time is**  arcse Lar  $\overline{\mathbf{x}}$ Cycle3 Template Library (read-only) **comprised by its**  Cycle3 Template Library Des Jy Science Plan **various constituents** andWidt Band Science Goal Breakdown: Planning and Ty time estimate clustering heam and configurations Override O **This project needs 12m**  Are the ob **+ 7m synthesis owing**   $\overline{A}$ **to the combination of**  Feedback Validation **angular resolution and largest angular scale**Estimated total time for SB-1 

**Time Estimate** 

Note: The time in brackets is that required to reach the sensitivity. Operational requirements often mean that the actual observed time is longer, especially for mosaics. Please see the User Manual for more

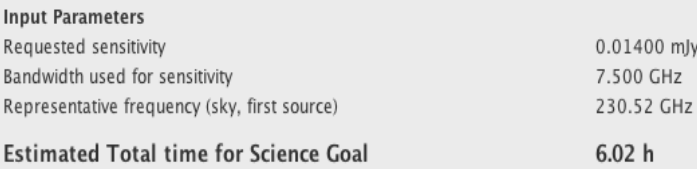

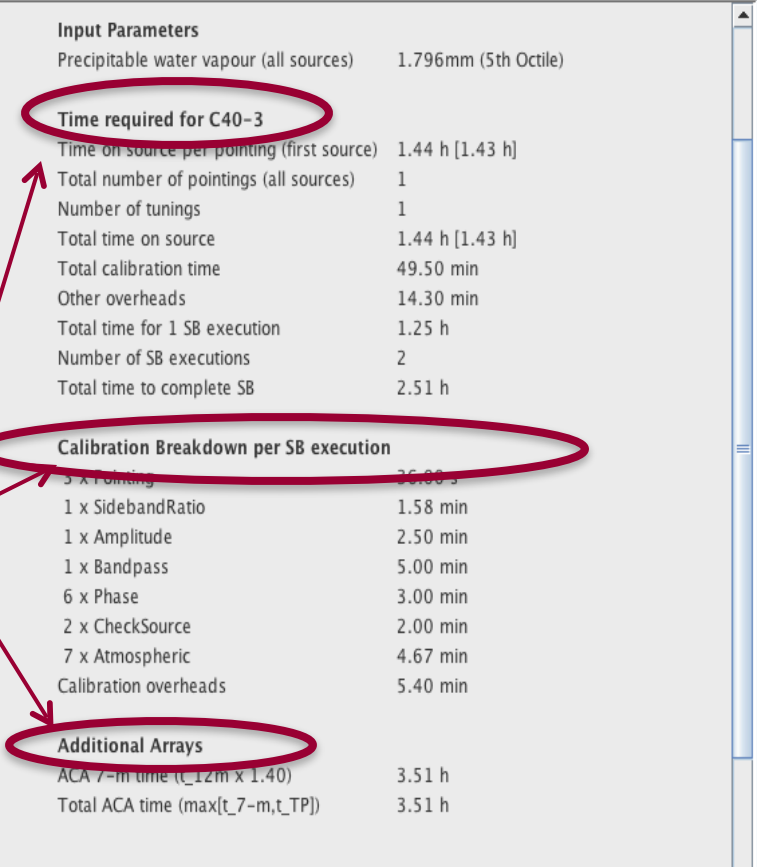

Close

 $6.02h$ 

 $\overline{a}$ 

╞

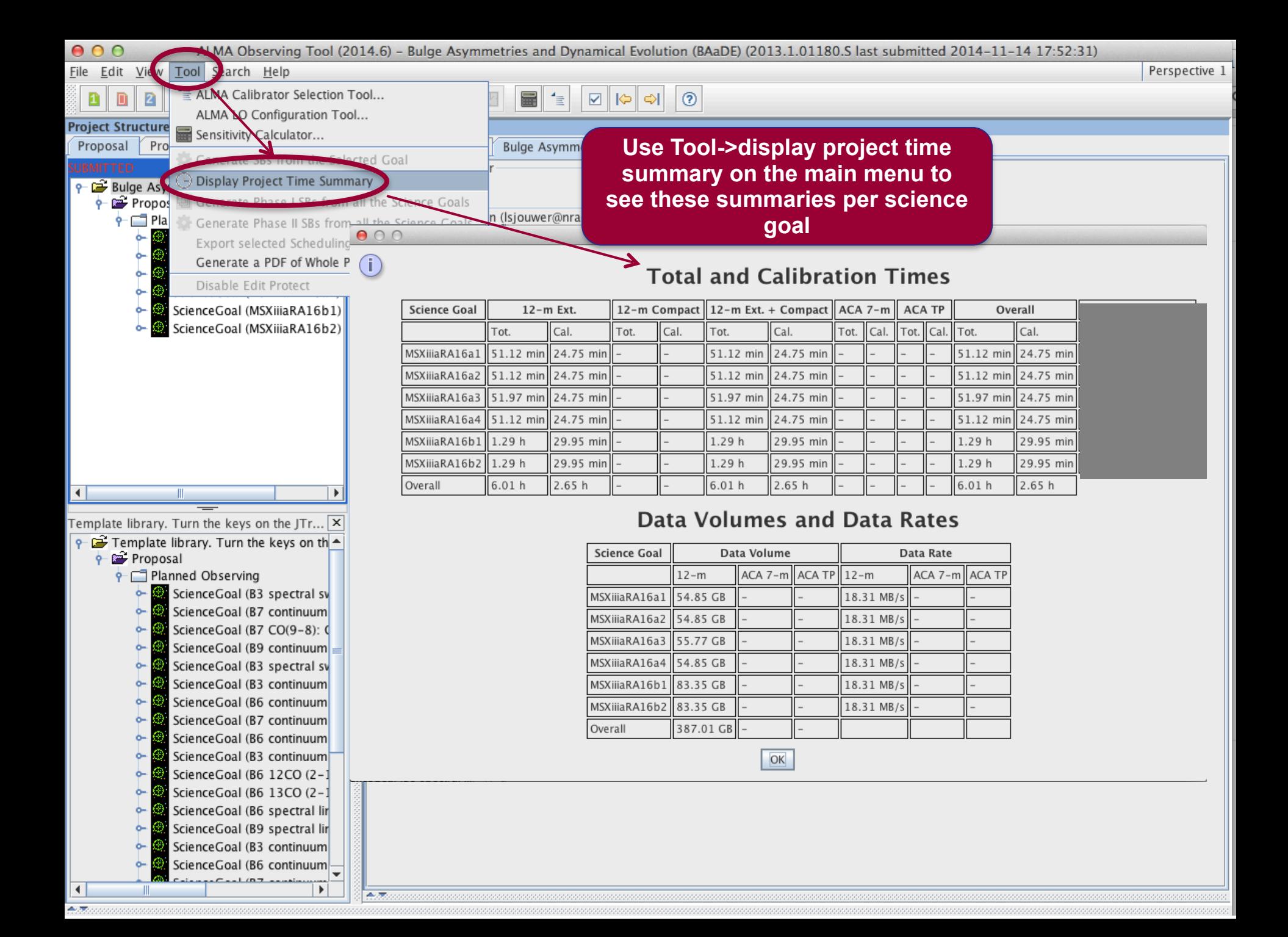

#### **The sensitivity calculator is available separately in the OT (or on the web)**

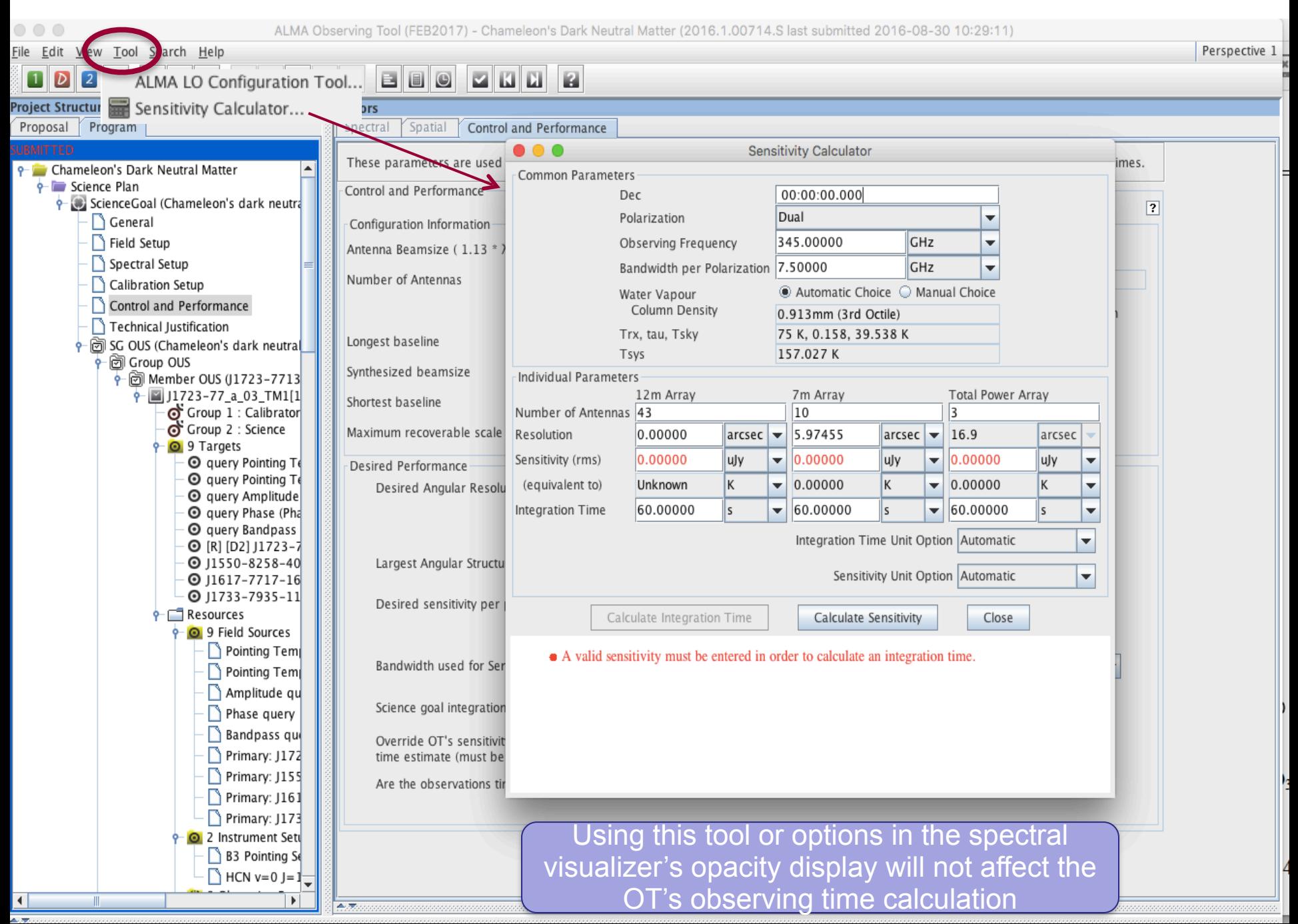

## **Technical Justification**

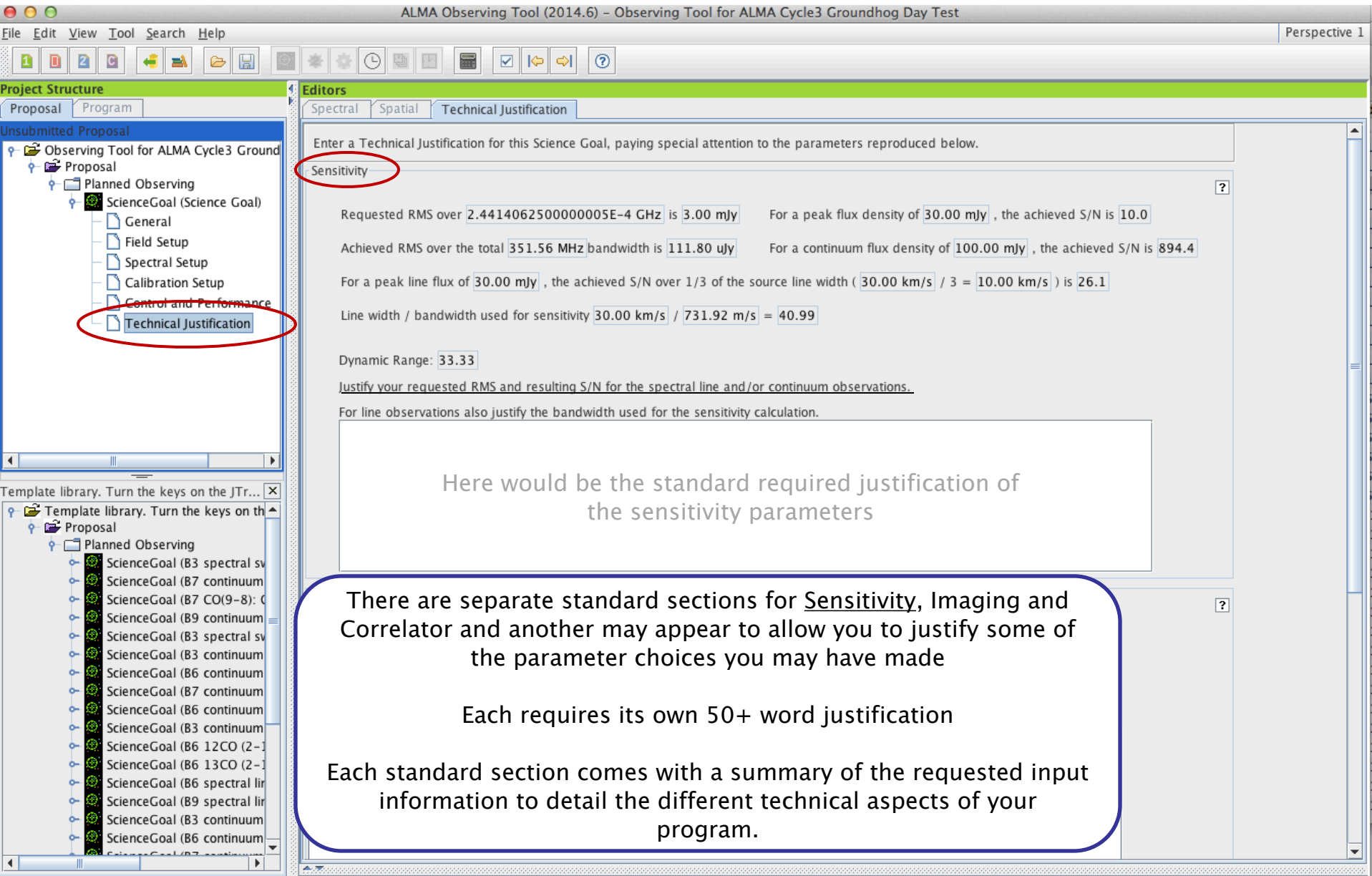

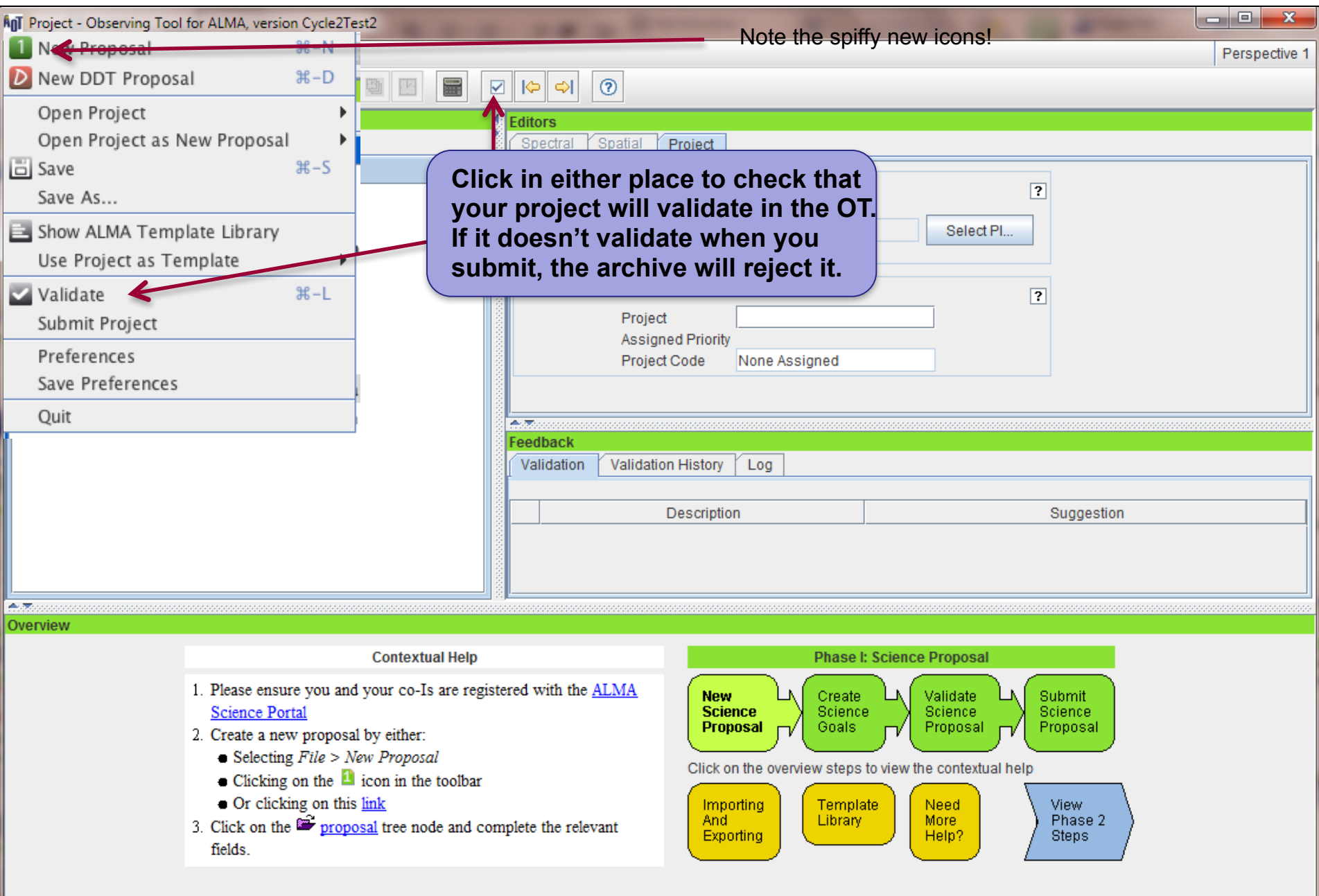

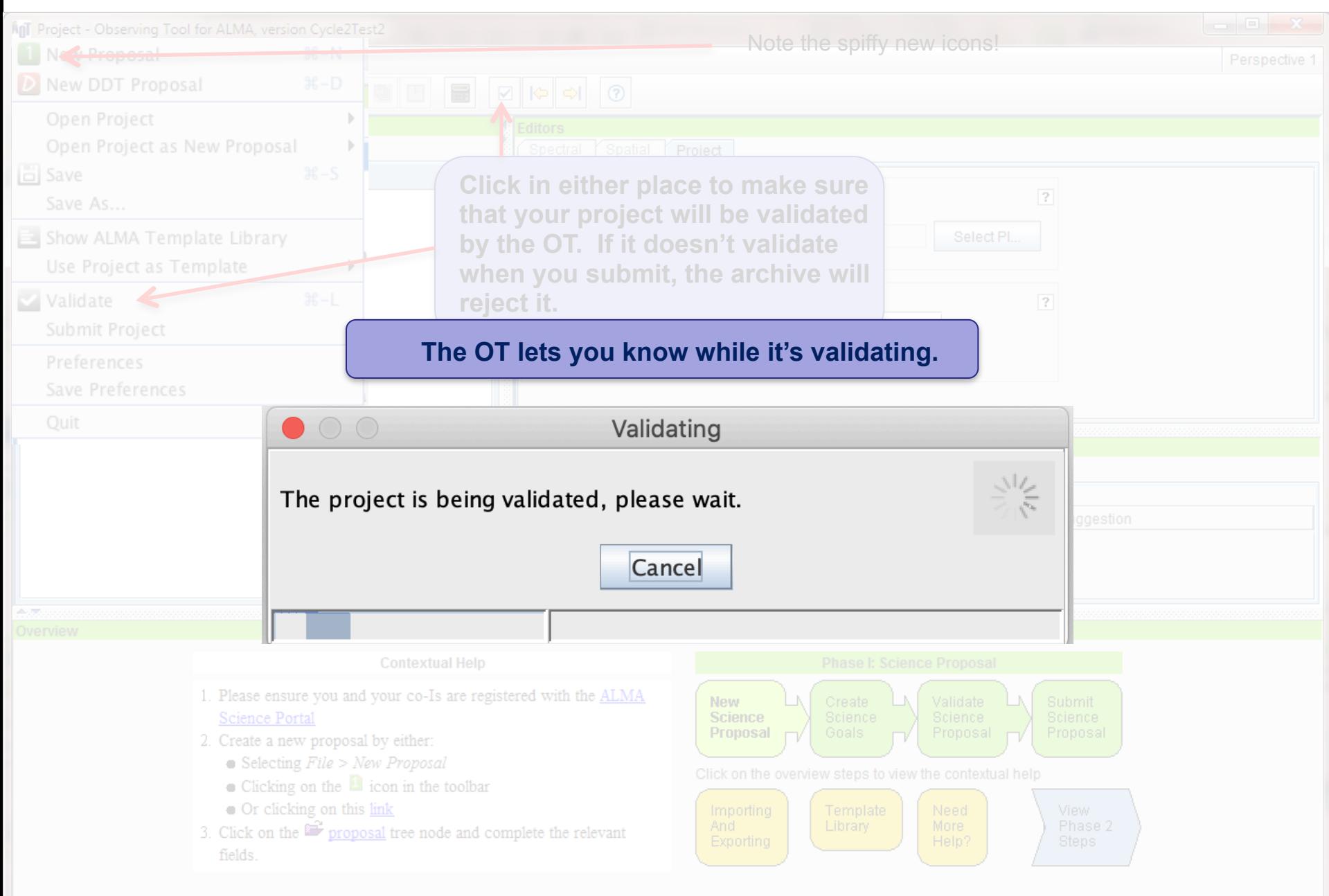

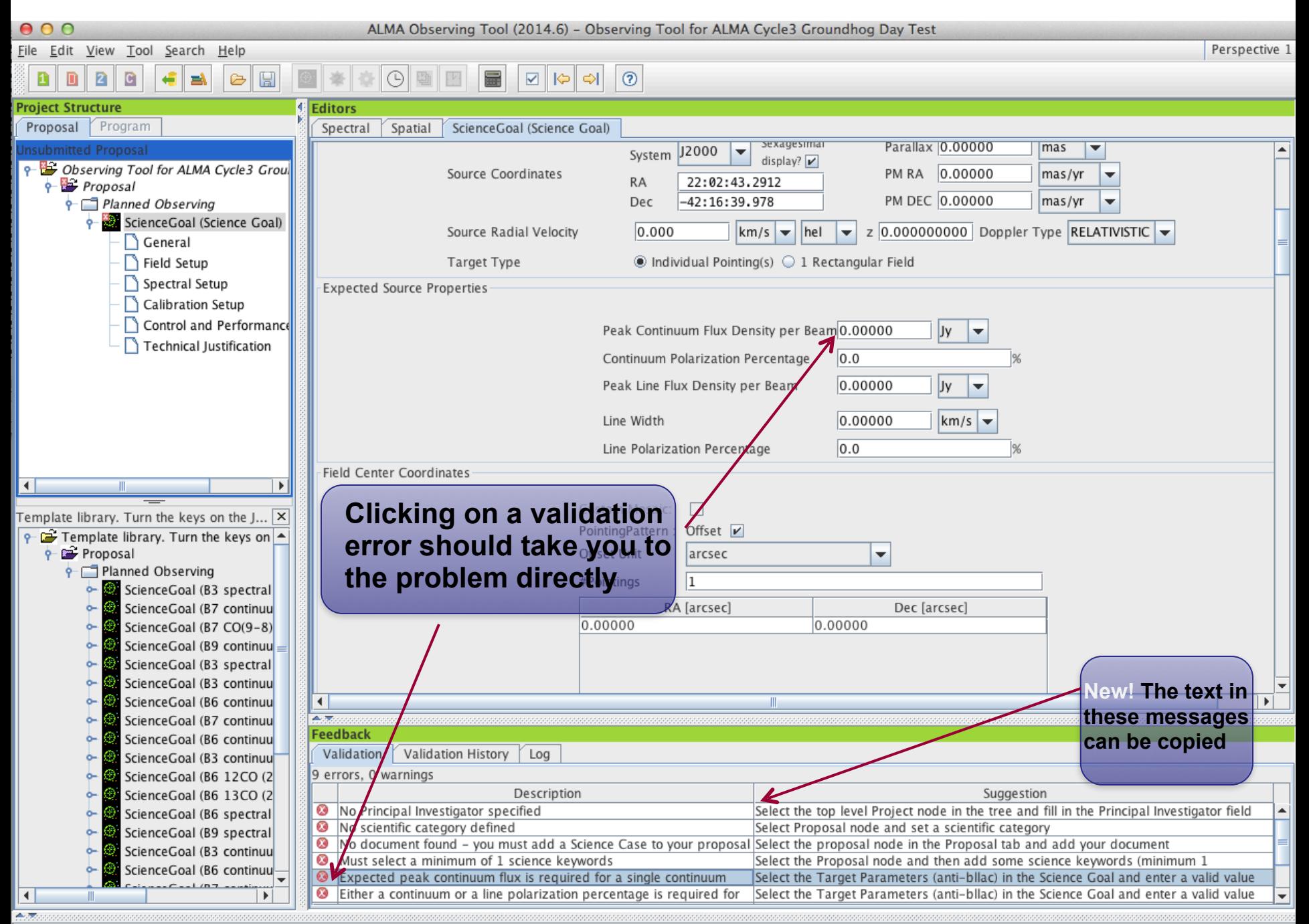

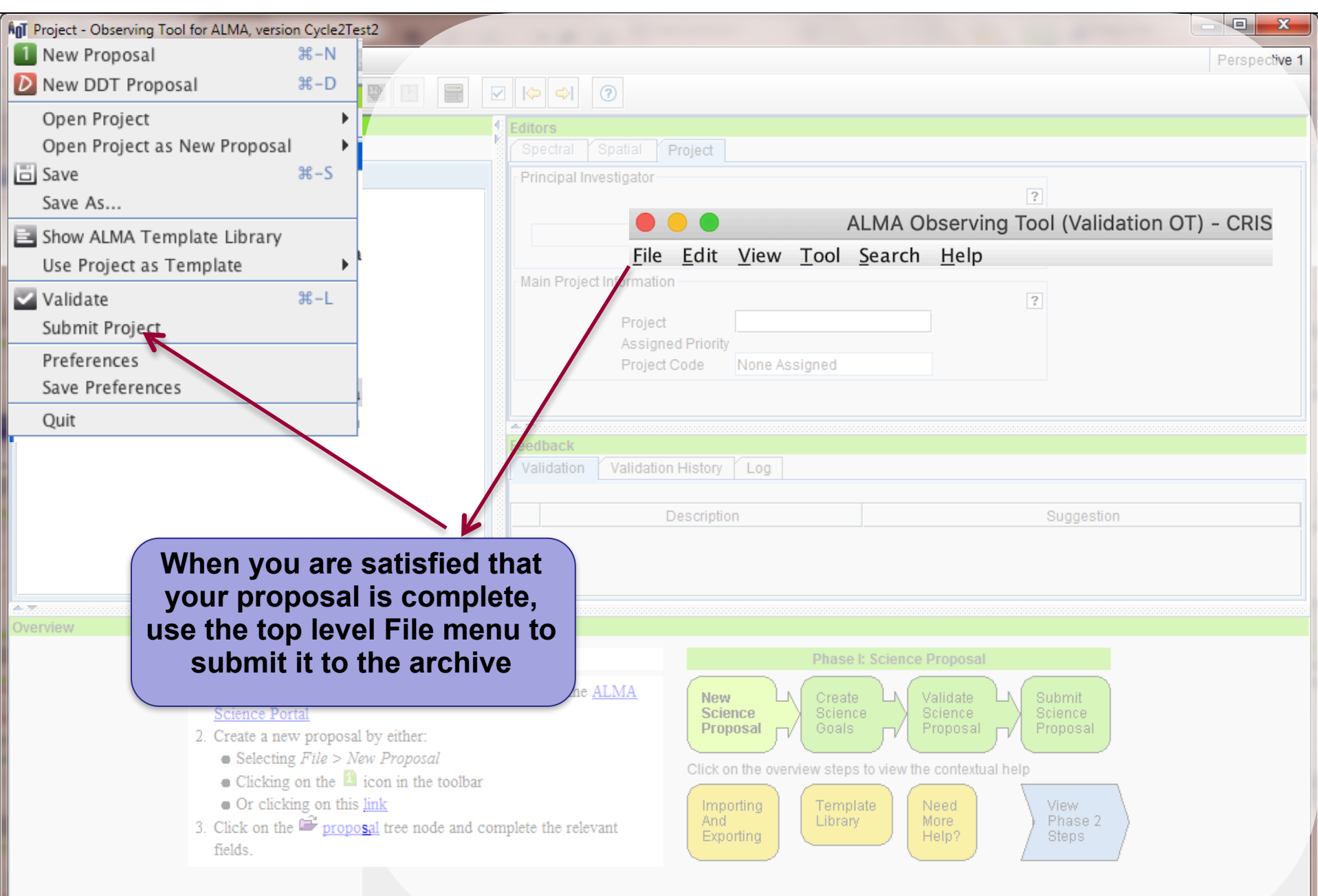

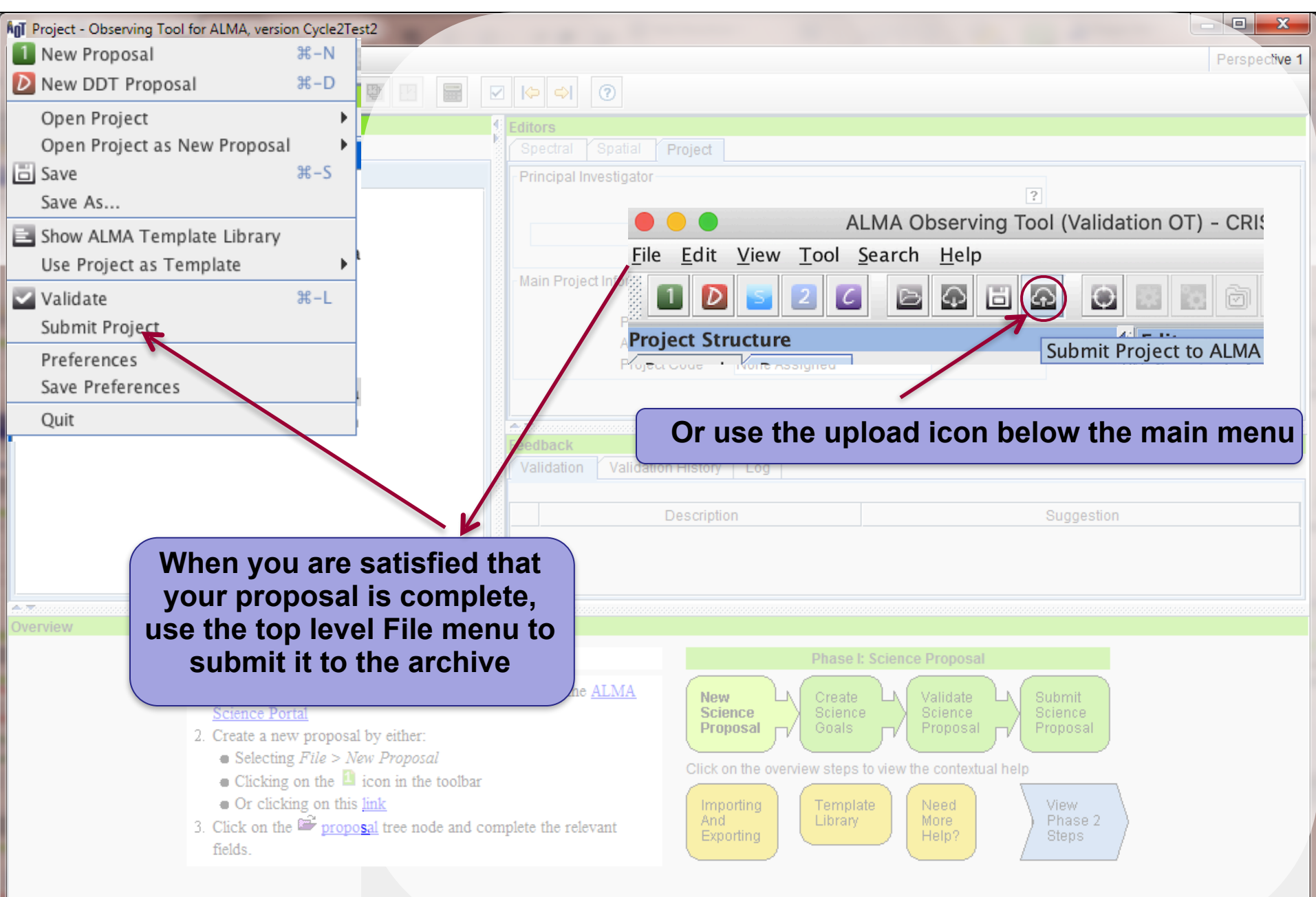

# **A Few OT Tips and Tricks**

- Submit early and often!! You can submit early before adding colleagues.
- Ask colleagues for previous .aot files to start out with a template
- You can open multiple copies of the ALMA-OT.app to view multiple projects at once
- There was a bug in the C9 OT where if you were trying to do a mosaic of an extragalactic object you had to put in a  $z=0$
- Put your figures in as a PDF, pngs can cause errors. You may get an error about too small of text when you clearly have everything in 12pt font. Sometimes there can be phantom text in figures - having figures as pdfs can help with this. You can try to highlight your figures in a document viewer to see phantom text.
- If you are writing a Large Program Proposal, the NAASC asks that you set-up a time to chat with a NAASC staff member just to go through your technical set-up

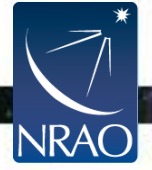

# **A Few OT Tips and Tricks**

• You can ask for a zoom help session for any part of your proposal writing process (including the OT) at https://help.almascience.org/

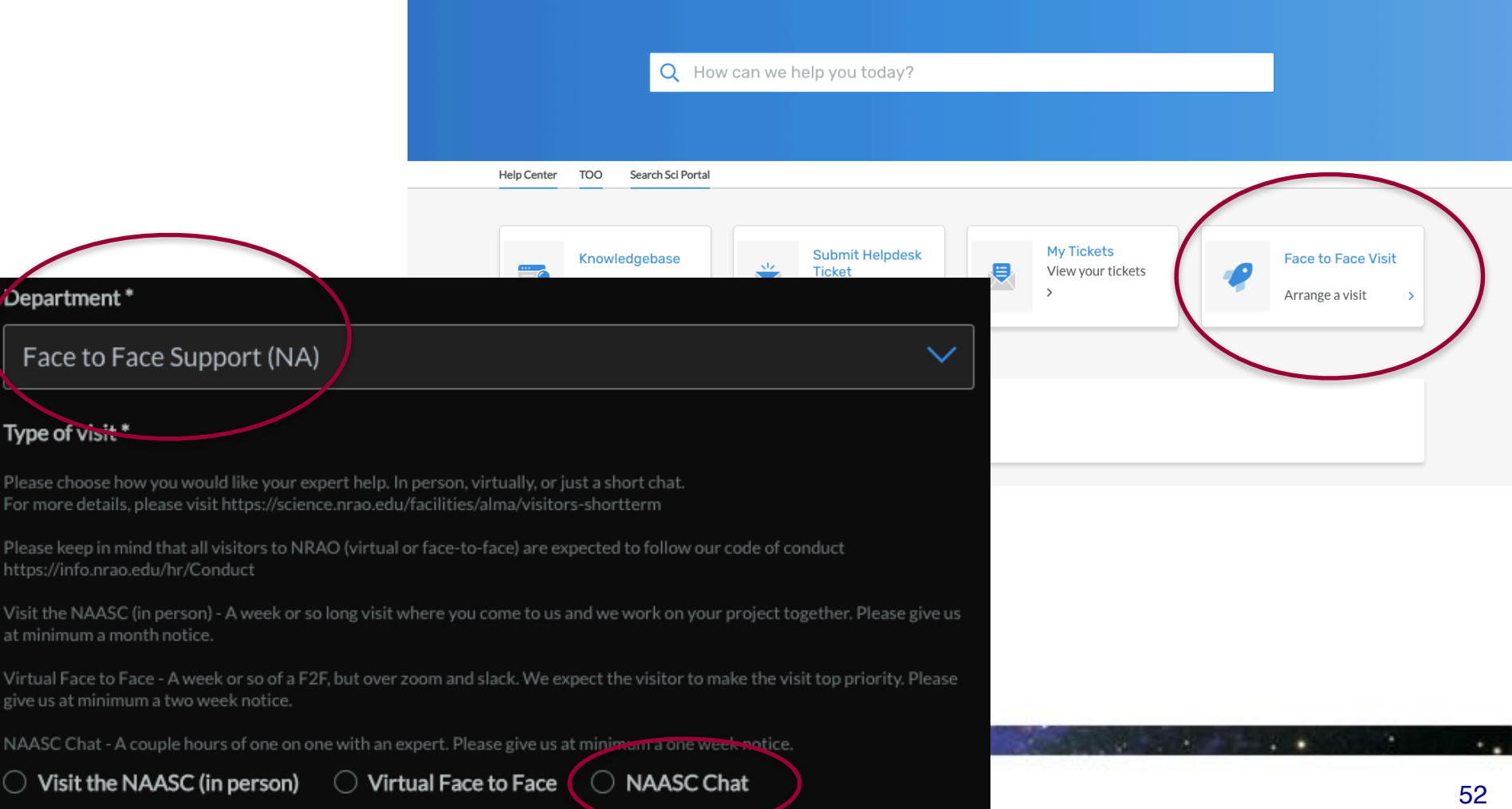

# **A Few OT Tips and Tricks**

- The standard Ctrl-Z (undo) and Ctrl-Y (redo) functionality are now available in most text edit fields:
- Source coordinates in the field setup
- The frequency input fields of the spectral setup
- The LAS input field in the control and performance page
- Any of the text fields in the Technical Justification editor
- Description field of General node associated with an SG
- Fields in a science parameters editor
- Frequency input fields in the spectral spec editor
- Time-related input fields in correlator configuration

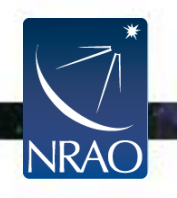

## *Have no fear, ALMA Helpdesk is here…*

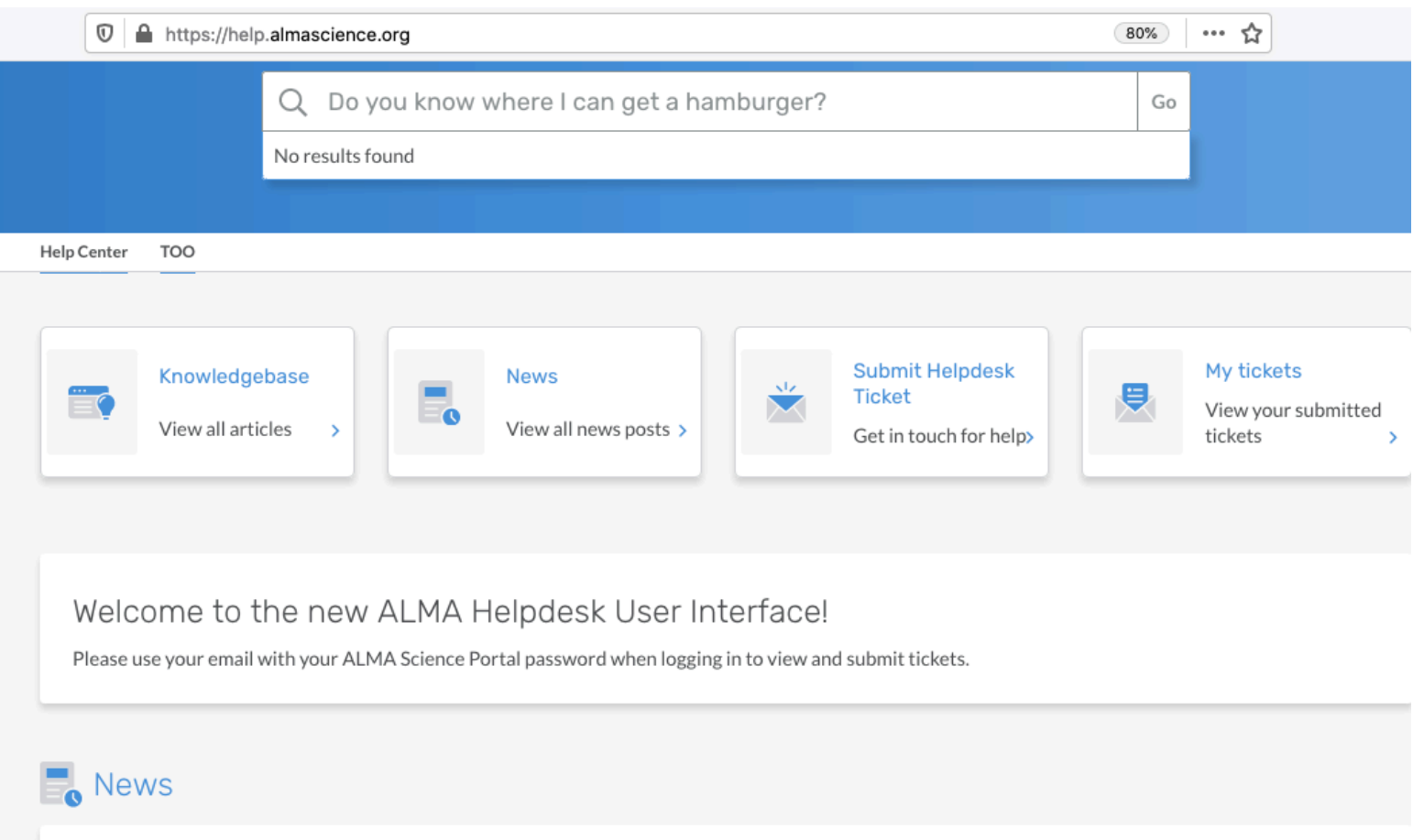

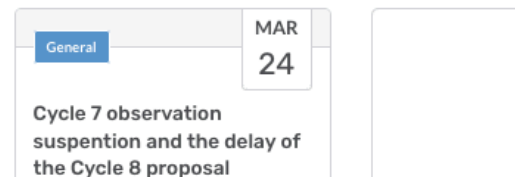

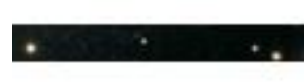

54

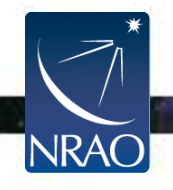